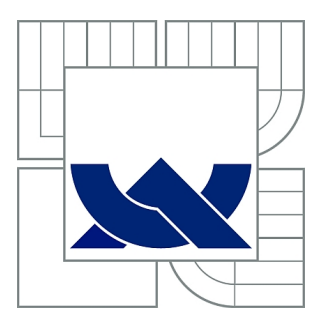

# VYSOKÉ UČENÍ TECHNICKÉ V BRNĚ

BRNO UNIVERSITY OF TECHNOLOGY

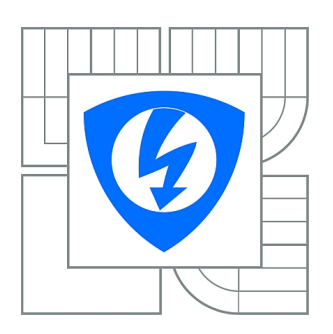

FAKULTA ELEKTROTECHNIKY A KOMUNIKAČNÍCH **TECHNOLOGIÍ** ÚSTAV AUTOMATIZACE A MĚŘICÍ TECHNIKY

FACULTY OF ELECTRICAL ENGINEERING AND COMMUNICATION DEPARTMENT OF CONTROL AND INSTRUMENTATION

# SYSTÉM SCADA PRO OPERÁTORSKÉ ŘÍZENÍ DECENTRALIZOVANÝCH PLC STANIC

SCADA SYSTEM FOR OPERATOR CONTROL OF DECENTRALIZED PLCS STATIONS

BAKALÁŘSKÁ PRÁCE BACHELOR'S THESIS

AUTHOR

AUTOR PRÁCE MICHAL FERJANČIČ

**SUPERVISOR** 

VEDOUCÍ PRÁCE Ing. JAN PÁSEK, CSc.

BRNO 2011

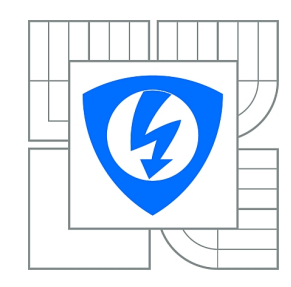

**VYSOKÉ UČENÍ TECHNICKÉ V BRNĚ**

**Fakulta elektrotechniky a komunikačních technologií**

**Ústav automatizace a měřicí techniky**

# **Bakalářská práce**

bakalářský studijní obor **Automatizační a měřicí technika**

*Student:* Michal Ferjančič *ID:* 106422 *Ročník:* 3 *Akademický rok:* 2010/2011

### **NÁZEV TÉMATU:**

### **Systém SCADA pro operátorské řízení decentralizovaných PLC stanic**

### **POKYNY PRO VYPRACOVÁNÍ:**

Vytvořte komplexní systém SCADA v prostředí WinCC na ovládání a strukturovanou vizualizaci více uzlů technologického procesu ovládaných PLC distribuovaných na síti Industrial Ethernet.

### **DOPORUČENÁ LITERATURA:**

Manuály firmy Siemens, Projektové dokumentace automatizačních firem - např. APV, Compas aj.

*Termín zadání:* 7.2.2011 *Termín odevzdání:* 30.5.2011

*Vedoucí práce:* Ing. Jan Pásek, CSc.

**prof. Ing. Pavel Jura, CSc.** *Předseda oborové rady*

### **UPOZORNĚNÍ:**

Autor bakalářské práce nesmí při vytváření bakalářské práce porušit autorská práva třetích osob, zejména nesmí zasahovat nedovoleným způsobem do cizích autorských práv osobnostních a musí si být plně vědom následků porušení ustanovení § 11 a následujících autorského zákona č. 121/2000 Sb., včetně možných trestněprávních důsledků vyplývajících z ustanovení části druhé, hlavy VI. díl 4 Trestního zákoníku č.40/2009 Sb.

### **Abstrakt**

Bakalářská práce se zabývá tvorbou komplexního systému SCADA ve vývojovém prostředí WinCC flexible. Řízení procesů je zajištěno pomocí PLC typu SIMATIC S7-300. Komunikace mezi PLC a mezi PLC a SCADA systémem je zajištěna pomocí průmyslového Ethernetu. Jednotlivé uzly technologického procesu jsou realizovány pomocí fyzických laboratorních modelů. Použité modely provádí jednoduché činnosti. Model kuliček přepočítává kuličky ve válci a ty odpadávají do krabičky. Model vrtačky dokáže provrtat obrobky dvou velikostí. Model třídicího pásu třídí materiál podle velikostí. Každý model využívá pro své řízení činností jednoho programovatelného automatu. Ovládání jednotlivých modelů je prováděno z ovládacích prvků na modelech tlačítky nebo otočnými číselnými nastavovači.

### **Klíčová slova**

vizualizace, programovatelný automat, model, statistika, automatizace

### **Abstract**

This bachelor's thesis deals with the creation of a comprehensive SCADA systemWinCC flexible development environment. Process kontrol is ensured by the PLC S7 – 300 Communication between the PLC and the PLC and SCADA system is secured by an industrial Ethernet. The nodes of the technological proces is realized through physical models. The models perform simple actions. The model of balls calculates balls in the cylinder and you fall off the box. The model dril is able to pierce the workpieces in two sizes. Model of sorting belt classifies material by size. Each model uses for its management of a PLC. Control of each models is made from the controls in the models keys or the numerical rotary adjusters.

## **Keywords**

visualization, programmable logic controller, models, statistics, automation

## **Bibliografická citace:**

FERJANČIČ, M. *Systém SCADA pro operátorské řízení decentralizovaných PLC stanic*. Brno: Vysoké učení technické v Brně, Fakulta elektrotechniky a komunikačních technologií, 2011. 56s. Vedoucí bakalářské práce byl doc. Ing. Jan Pásek, CSc.

## **Prohlášení**

"Prohlašuji, že svou bakalářskou práci na téma Systém SCADA pro operátorské řízení decentralizovaných PLC stanic jsem vypracoval samostatně pod vedením vedoucího bakalářské práce a s použitím odborné literatury a dalších informačních zdrojů, které jsou všechny citovány v práci a uvedeny v seznamu literatury na konci práce.

Jako autor uvedené bakalářské práce dále prohlašuji, že v souvislosti s vytvořením této bakalářské práce jsem neporušil autorská práva třetích osob, zejména jsem nezasáhl nedovoleným způsobem do cizích autorských práv osobnostních a jsem si plně vědom následků porušení ustanovení § 11 a následujících autorského zákona č. 121/2000 Sb., včetně možných trestněprávních důsledků vyplývajících z ustanovení části druhé, hlavy VI. díl 4 Trestního zákoníku č. 40/2009 Sb.

V Brně dne: **25. května 2011** …………………………

podpis autora

# **Poděkování**

Děkuji vedoucímu bakalářské práce Prof. Ing. Janu Páskovi, CSc. za účinnou metodickou, pedagogickou a odbornou pomoc a další cenné rady při zpracování mé diplomové práce.

V Brně dne: **25. května 2011** …………………………

podpis autora

# Obsah

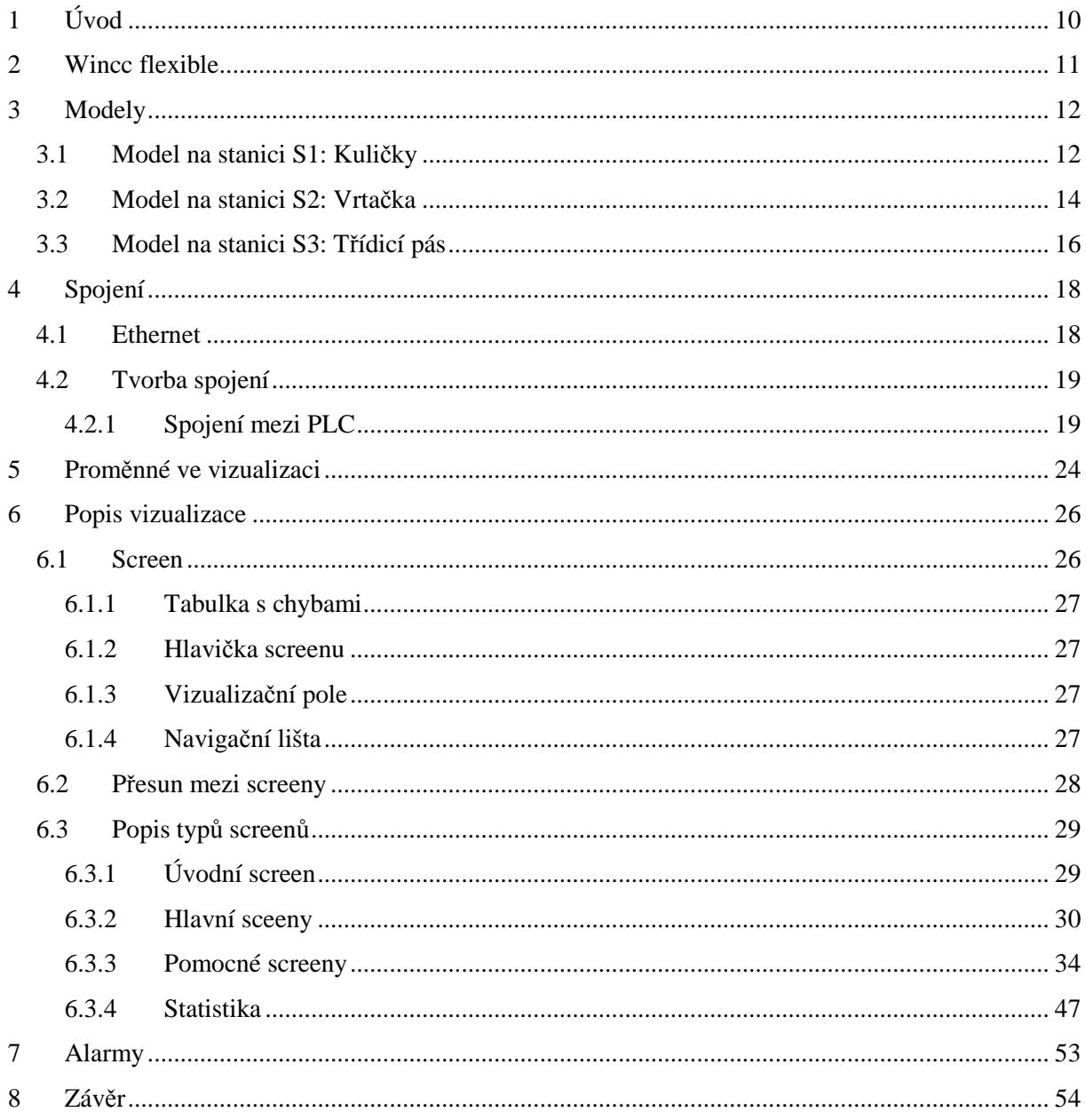

# Seznam obrázků

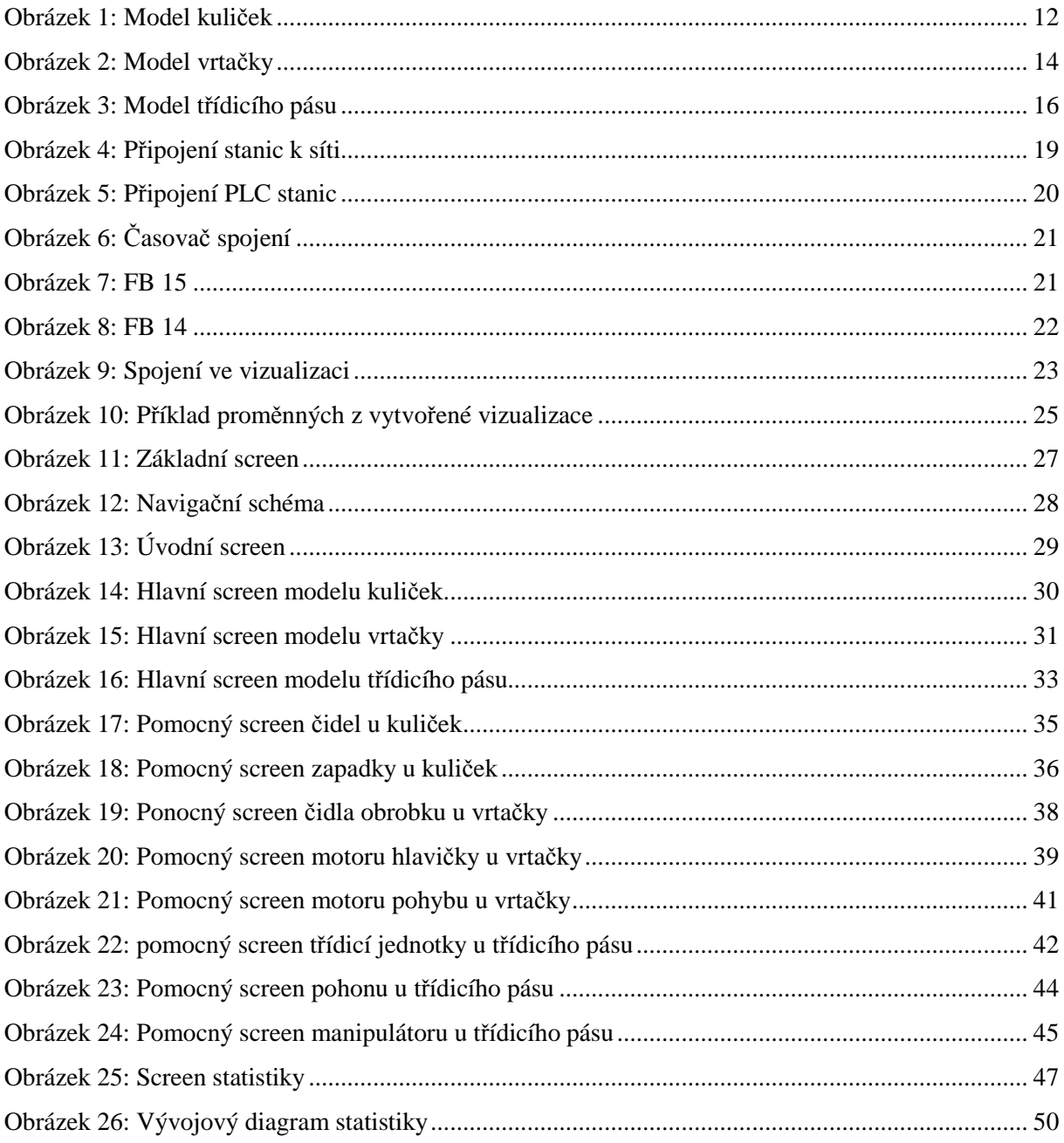

# **Seznam tabulek**

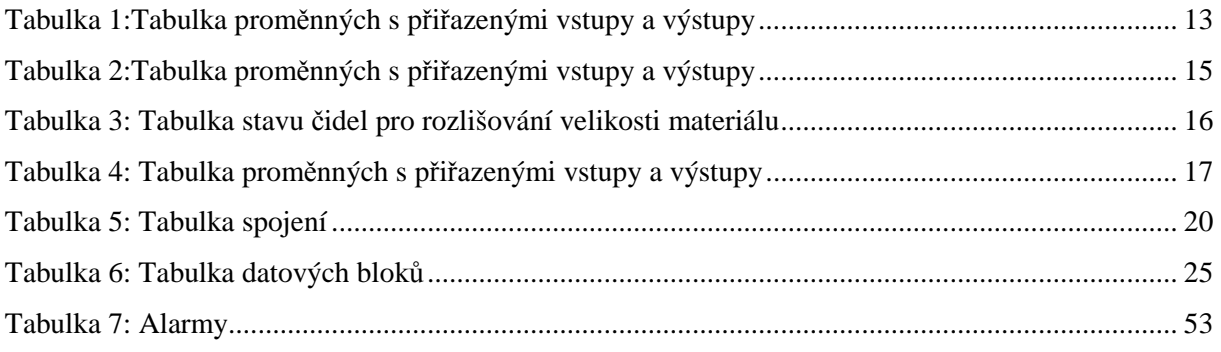

# **1 ÚVOD**

Dříve většinu práce ve výrobním procesu dělal člověk. S postupem vývoje techniky člověk začal ve výrobním procesu používat stroje a v dnešní době dochází ve výrobních procesech k jejich automatizaci. Za tímto účelem se využívají programovatelné automaty (PLC). Jedním z mnoha výhod automatizace je návrh systémů, které usnadňují člověku práci tím, že ho zbaví fyzické námahy a smyslového přetěžování. S pokrokem ve vědě člověk vyzkoumal technologické procesy, které mohou být životu nebezpečné. Další výhodou automatizace je ochrana člověka před účastí v těchto procesech. Proto je zapotřebí řídicí systém, který ovládá a vizualizuje takový výrobní proces z bezpečného místa pro člověka. Některé technologické procesy jsou natolik rozsáhlé nebo různorodé, že je obtížné řídit jejich činnost. K tomu slouží ovládací a dohlížecí řídicí systém SCADA (Supervisary Control and Data Acquisition). Systém SCADA je strukturovaná vizualizace, která umožňuje operátorovi ovládání více uzlů technologického procesu.

Kvalitní vizualizace je jednoduchá a přehledná. Měla by být schopná poskytnout obsluze jen informace potřebné k získání dat z procesu a jeho snadné ovládání. Obsluha by neměla být zavalena z obrazovky nepotřebnými daty a naopak by neměla chybět potřebná data. Proto na hlavní obrazovce vizualizace by se měly nacházet jen základní informace o činnosti technologického procesu a základní možnosti jeho ovládání. K většímu pohledu na technologický proces by měly sloužit další obrazovky vizualizace, s informacemi o jednotlivých částech technologického procesu a možnostmi jejich detailního ovládání. V každé části vizualizace nemohou chybět prvky pro navigaci mezi jednotlivými obrazovky vizualizace a upozornění na nastalé alarmy a to buď pomocí tabulky s alarmy anebo nějakého výstražného znamení, umožňující na vznik situace upozornit. Vizualizace má obsahovat i část historického pohledu na technologický proces nebo statistiky procesu.

Vizualizace slouží k znázornění pracovního procesu, shromáždění dat z něj na jedno místo a odtud umožňuje operátorům řízení celého pracovního procesu. Většinou se jedná o dispečerské řízení. SCADA protokoly jsou navrženy tak, aby byly velmi kompaktní, a mnohé umožňují zasílání informací k řídící stanici rovnou z procesu. Typické komunikační protokoly jsou Modbus, Profibus a Ethernet. Tyto protokoly jsou všechny specifické pro vizualizační systémy.

Pokroky v technologiích SCADA zajišťují zlepšení v IT kompatibilitě spolu se schopností podpory vyšších podnikových systémů, jako jsou výkonné výrobní systémy (MES manufacturing execution systems) a ERP systémy. Propojením SCADA systémů se systémy MES a ERP se tak hodně přiblížilo co do funkčnosti systému DCS.

Vizualizaci je možno vložit do operátorského panelu. Největší význam má však v PC, umístěném ve velícím centru. S pomocí programovatelných automatů vizualizace poskytuje informace provozně technické, poruchové, statistické, bilanční a logické.

# **2 WINCC FLEXIBLE**

Vývojové prostředí WinCC flexible slouží tvorbě vizualizačních projektů pro celé spektrum ovládacích panelu firmy Siemens. Software vznikl v 2004. Lze v něm vytvářet vizualizace spustitelné jak na panelu, tak i na PC.

Projektant vytvoří obrazovky vizualizace, kde se pomocí předpřipravených objektů znázorňují ovládané technologie. Projektant má k dispozici velkou knihovnu, ve které může nalézt jednotlivé technologické prvky (ventil, motor, klapka, …), tak i obrázky potrubí, dopravníků a další. K dispozici je i speciální objekt "Faceplate". V něm si projektant může sám vytvořit vlastní regulátor, měření nebo a tak podobně. V těchto speciálních objektech jdou provádět centrální změny, i když již už rozmístěny na vizualizačních obrazovkách.

Pomocí dalších editorů lze vytvářet i textové zprávy jako například alarmy. Ty informují operátora o určitých nastalých z řízené technologie. Textové zprávy se dají uložit do kruhové vyrovnávací paměti nebo u větších panelů do souborů CSV. Pro archivaci je možno využít uložení do rozhraní databáze, MS Excel, ….

WinCC flexible je komfortním nástrojem nejen pro tvorbu vizualizační aplikace, ale i nástrojem pro kompletní otestování funkčnosti aplikace před tím, než se uvedou do provozu. Integrovaný simulátor nabízí na projekčním PC možnost nastavovat hodnoty komunikačních proměnných a tím lze v klidu z kanceláře otestovat chování vizualizace na většinu úkonů, ve kterých se může technologie vyskytnout.

WinCC flexible umí realizovat propojení mezi aplikacemi WinCC flexible přes Ethernet. Aplikace si mezi sebou předávají hodnoty proměnných, které je také možno vzdáleně měnit. Součástí je i okno, pomocí něhož se lze napojit na panel nebo PC, na kterém běží WinCC flexible a vzdáleně ho ovládat, stejně tak, jako by ho operátor ovládal sám.

WinCC flexible umí komunikovat i pomocí internetového prohlížeče Internet Explorer. Základní postup vypadá následovně:

- a) v technologii dojde k poruše
- b) informace o poruše se dostane formou textové zprávy na ovládací panel
- c) ovládací panel přepošle zprávu o poruše přes Ethernet na SNCP server
- d) SNCP server zašle textovou zprávu formou emailu požadované osobě.
- e) tato osoba se připojí na internet a zadá v internetovém prohlížeči Internet Explorer IP adresu panelu
- f) v okně prohlížeče se objeví panel, který lze sledovat a ovládat

# **3 MODELY**

### **3.1 Model na stanici S1: Kuličky**

Jedná se o model dávkování kuliček. Model po spuštění odpočítává kuličky z válce. Odpočítávání probíhá pouze v případě, že je válec zcela zaplněn. To je kontrolováno snímačem v horní části válce. Hodnota pro odpočítávání se na modelu zadává pomocí otočného nastavovače. Nastavovač má na svém výstupu čtyři digitální hodnoty. Tyto hodnoty dají dohromady číslo v BCD kódu. Postupné odpadávání kuliček z válce se provádí pomocí dvou zarážek ve spodní části válce.

Model se aktivuje po stisknutí tlačítka START. Tím je aktivovaná spodní západka a rozsvítí zelené světlo. Dalším stiskem zeleného tlačítka START se spustí odpočítávání kuliček. Tento proces lze zastavit červeným tlačítkem STOP. Po stisku tohoto tlačítka se rozsvítí červené světlo, otevřou se obě západky a vysype se zbytek kuliček a přeruší se činnost modelu. Odpočítávání kuliček jde spustit pouze v případě, že je pod válcem umístěná krabice.

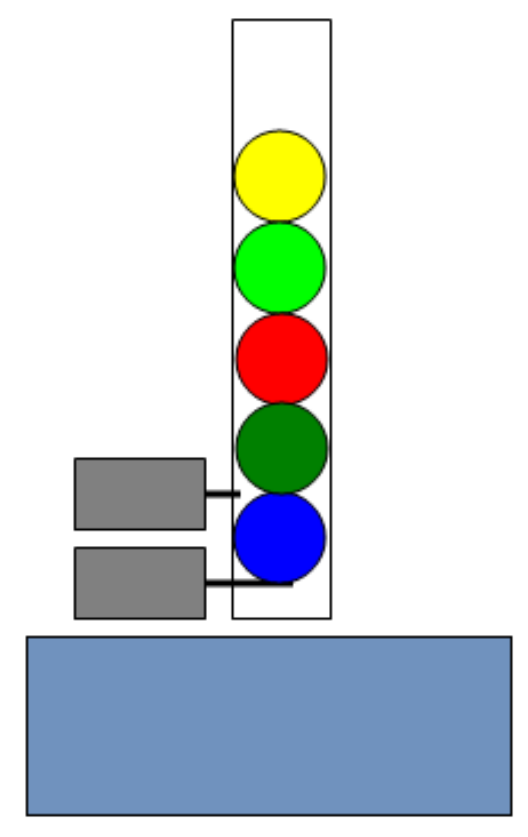

**Obrázek 1: Model kuliček**

Počet kuliček je uváděn číslem v BCD kódu v otočném nastavovači, ze kterého se toto číslo přenáší do PLC čtyřmi vstupními signály I24.0, I24.1, I24.2 a I24.3.

Číslo je pak uloženo ve spodních čtyřech bitech pomocného slova MW99. Tím je připraveno k zadání do programového čítače.

|          |                    | <b>VSTUPY</b>                  |  |
|----------|--------------------|--------------------------------|--|
| I 25.0   | V BCD1             | BCD číslo otočného nastavovače |  |
| I 25.1   | V BCD <sub>2</sub> | BCD číslo otočného nastavovače |  |
| I 25.2   | V BCD3             | BCD číslo otočného nastavovače |  |
| I 25.3   | V BCD4             | BCD číslo otočného nastavovače |  |
| I 25.4   | <b>START</b>       | Zelené tlačítko START          |  |
| I 25.5   | <b>STOP</b>        | Červené tlačítko STOP          |  |
| I 26.0   | <b>V FULL</b>      | Horní čidlo na válci           |  |
| $I$ 26.1 | BOX                | Přítomnost krabice pod válcem  |  |

**Tabulka 1:Tabulka proměnných s přiřazenými vstupy a výstupy** 

## **VÝSTUPY**

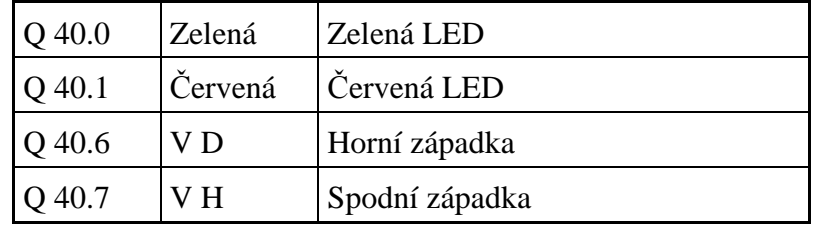

### **3.2 Model na stanici S2: Vrtačka**

Model vrtačka se spouští stisknutím zeleného tlačítka START a rozbliká zelené světlo. Aby se vrtačka uvedla do chodu, je zapotřebí hlídat, zda je vložen obrobek. Přítomnost snímá čidlo **p**. Dále je třeba zajistit vrtání vrtačky z horní polohy. Vrtačka se dá zastavit, kdy koly stiskem červeného tlačítka STOP. Po opětovném stisknutí tlačítka START vrtačka nejdříve vyjede nahoru do výchozí pozice.

Model vrtačky může vrtat dva typy obrobků – malé a velké. Malé se vrtají najednou a velké s předvrtáním. Vrtání začne po stisku tlačítka START. Spustí se tak motor hlavičky a motor pro horizontální pohyb směrem dolů. Po provrtání obrobku se aktivuje motor pro horizontální pohyb nahoru. Při pohybu nahoru se po vyjetí z obrobku motor hlavičky zastaví. V poloze snímače **h** se pohyb vrtačky nahoru vždy zastaví. Obrobek se vrtá až do polohy snímače **f**. Malý obrobek se vrtá tak, že vrtačka dojede do polohy snímače **m**, aniž by se aktivovalo čidlo **b**. Velký obrobek se vrtá tak, že se aktivuje čidlo **b** dříve, než se vrtačka dostane do polohy **m**. Po aktivaci čidla **b** se vrtačka přesune do výchozí polohy na čidlo **h** a pak vrtá podruhé až dolů do polohy snímače **f**. Po vyvrtání obrobku se vrtačka sama přesune do výchozí polohy na snímači **h**.

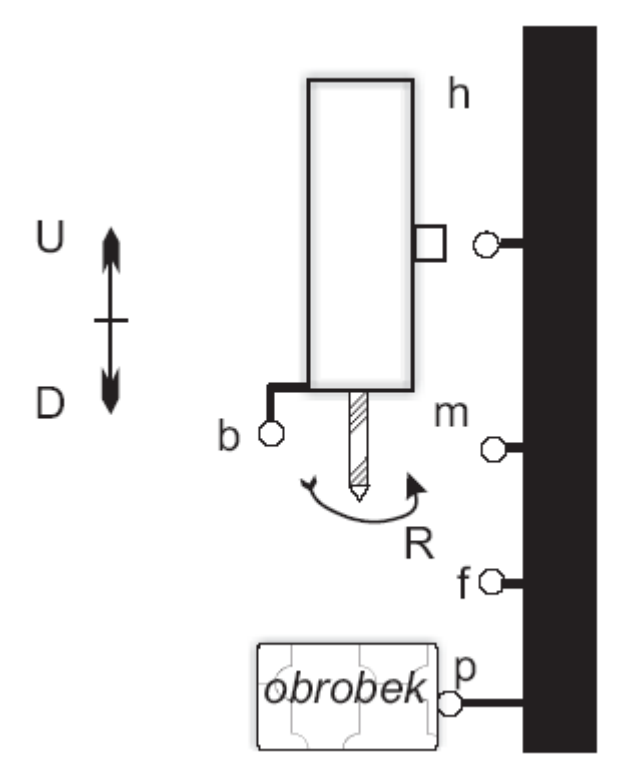

**Obrázek 2: Model vrtačky**

| VSTUPY |                       |  |
|--------|-----------------------|--|
| I 24.0 | Zelené tlačítko START |  |
| I 24.1 | Červené tlačítko STOP |  |
| I 24.2 | Snímač S1 - h         |  |
| I 24.3 | Snímač S2 - f         |  |
| I 24.4 | Snímač S3 - m         |  |
| I 24.5 | Snímač S5 - b         |  |
| 124.6  | Snímač S4 - p         |  |

**Tabulka 2:Tabulka proměnných s přiřazenými vstupy a výstupy** 

## **VÝSTUPY**

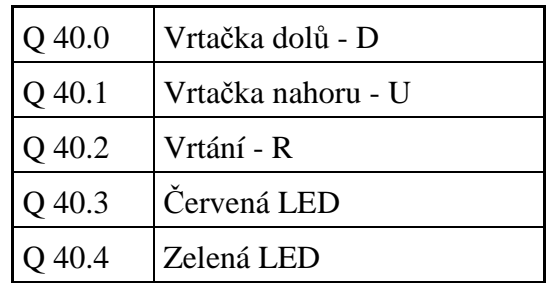

### **3.3 Model na stanici S3: Třídicí pás**

Dopravní pás se spustí zeleným tlačítkem START. Tím se uvede do chodu proces třídění materiálu. Dopravní pás se zastaví v jakémkoli okamžiku stiskem tlačítka STOP. Identifikace přítomnosti materiálu na pásu probíhá pomocí zeleného a červeného světla. Zelené světlo značí, že pás je volný, červené světlo, že na pásu je materiál.

Třídicí pás dokáže roztřídit materiál na tři velikosti. Velikost se rozlišuje pomocí čtyř čidel **b1**, **b2**, **b3**, **b4**. Stavy čidel při rozlišování velkosti materiálu viz Tabulka 3. Nejmenší velikost se vyřazuje z pásu prvním manipulátorem **K1** do první krabice. Střední velikost se z pásu vyřazuje druhým manipulátorem **K2** do druhé krabice. Největší velikost se nechá dojet až na konec pádu a samovolně sklouzne do třetí krabice. Přesunutí materiálu do krabic se snímá čidly v krabicích. První krabice má čidlo **b7**, druhá **b8** a třetí **b6**.

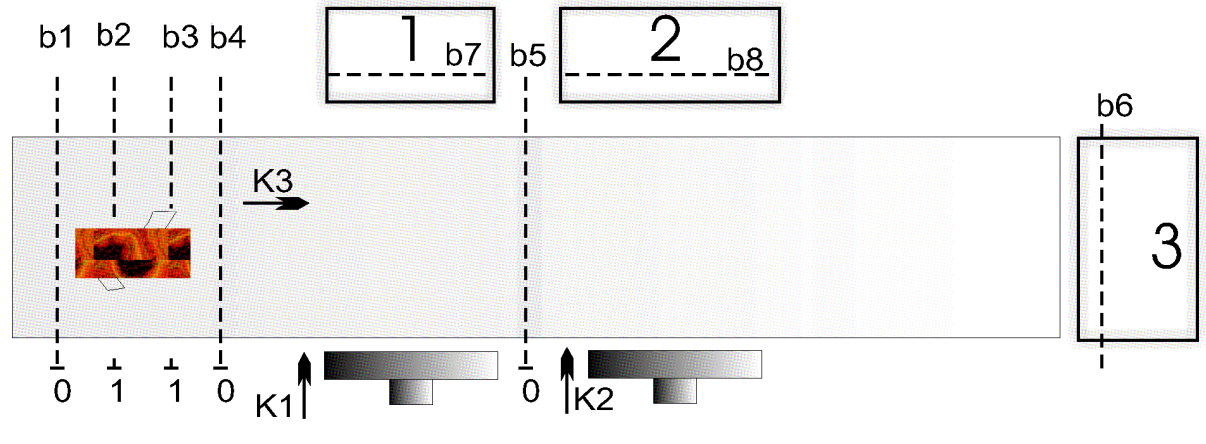

**Obrázek 3: Model třídicího pásu**

**Tabulka 3: Tabulka stavu čidel pro rozlišování velikosti materiálu** 

| Velikost materiálu | Aktivní čidla | Neaktivní čidla |
|--------------------|---------------|-----------------|
| malý               | b1 b3         | h4              |
| střední            | h1            | b2 b3           |
| velký              |               | b1 b2 b3        |

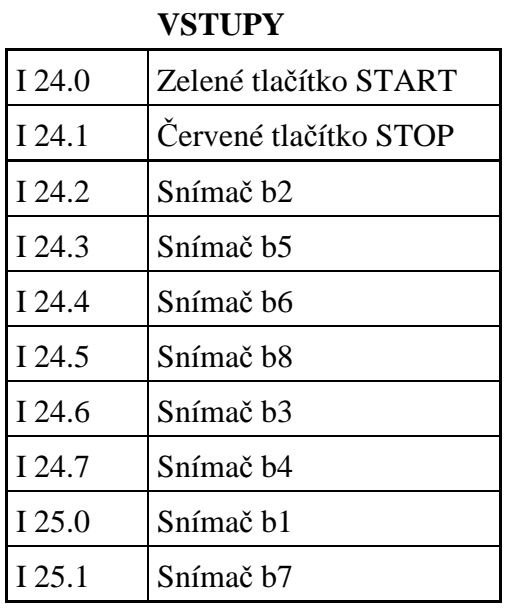

### **Tabulka 4: Tabulka proměnných s přiřazenými vstupy a výstupy**

### **VÝSTUPY**

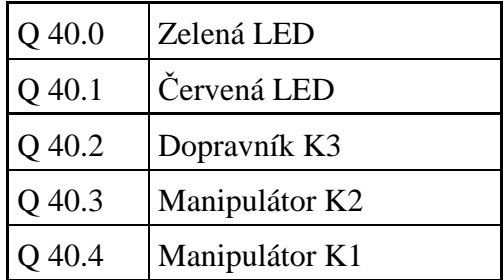

# **4 SPOJENÍ**

Program WinCC flexible a PLC Siemens S7-300 podporují komunikaci přes rozhraní MPI a na průmyslových sítích Profibus a Ethernet.

MPI se používá k propojení malých oblastí a menšího počtu účastníků.

Průmyslová síť Profibus se používá pro velké množství účastníků a spojení na technologické úrovni.

Ethernet představuje otevřenou komunikační síť. Je vhodný pro vysokorychlostní přenos dat velkého rozsahu a řízení procesů na velké vzdálenosti.

## **4.1 Ethernet**

Jedná se o průmyslovou sběrnici vyvinutou na konci 70. let 19. století. Vychází ze specifikace IEEE 802.3 Ethetnet je určen především pro lokální sítě LAN. Většinou nevyužívá pro otevřenou komunikační strukturu referenční model RM ISO/OSI, ale jednodušší síťový model TCP/IP. Způsob přenosu dat definují příslušné protokoly. Většina průmyslových sítí je navržena jako sítě menšího rozsahu. Hlavně pro nasazení v průmyslovém prostředí. Ale Ethernet se dá hlavně využít v rozsáhlejších sítích a umožňuje bezproblémové napojení na Intranet nebo Internet. Díky vysokým rychlostem Ethernetu (100Mb/s) se dá zaručit režim blízký režimu reálného času. V dlouhodobějším pohledu se dá očekávat, že Ethernet bude vytlačovat všechny ostatní průmyslové sítě jako P-Net, CAN, ModBus, Profibus a další. Oproti těmto sítím má Ethernet tyto výhody:

- kompatibilita s ostatními lokálními sítěmi LAN a s intranetem nebo internetem
- dlouhodobě otevřené technologie (ftp, http, ...)
- vyšší přenosová rychlost
- jednoduché a levné spojení s PC
- pro větší použití v IT je cena síťových komponentů nižší než u komponentů ostatních průmyslových sítí
- používání aktivních prvků jako switch, router, ...

## **4.2 Tvorba spojení**

Pro komunikaci mezi PLC jednotlivých modelů a pro komunikaci vizualizace s PLC jsem použil průmyslový Ethernet. Všechna data jsou přenášena do jednoho PLC na stanici S3. Přeposílání mezi PLC provádím pomocí funkcí PUT a GET. Ze stanice S3 realizuji spojení pro přenos dat s PC, na kterém je spuštěna vizualizace. Data z vizualizace pro jednotlivé modely jsou pomocí spojení předána zpět do PLC na stanici S3 a odtud jsou pak přeposílána do PLC pro stanice S1 a S2.

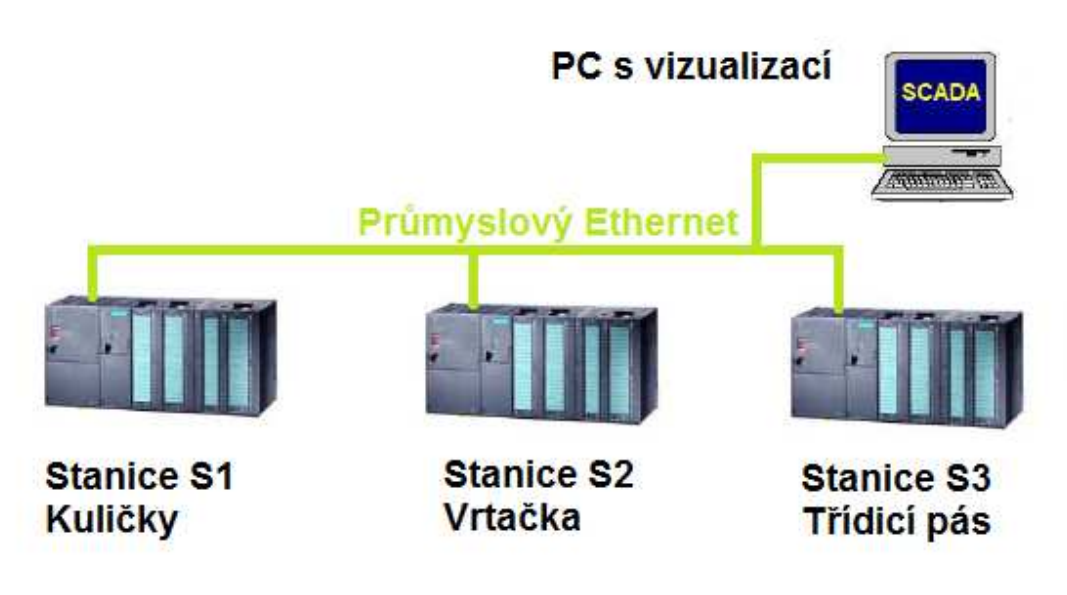

**Obrázek 4: Připojení stanic k síti**

## **4.2.1 Spojení mezi PLC**

Je využito jednostranně konfigurované spojení PUT/GER (neboli Read/Write). Na jednom konci je spojení aktivní a na druhém je pasivní.

Podmínky pro realizaci přenosu dat:

- hardwarová konfigurace PLC
- napsaný kód zdrojového programu
- vytvořené spojení
- všechno nahrané v CPU PLC (HW konfigurace, spojení a program)

Vytváření spojení je realizováno v prostředí NetPro. Toto prostředí se spustí z horního panelu v prostředí Simatic Manageru. Na Obrázek 5 je vidět vytvořené spojení pro všechny tři stanice, přičemž jedna stanice je vždy aktivní a ostatní dvě jsou pasivní. Spojení se vytváří v tabulce Spojení. Tabulka se otevře kliknutím na CPU nějaké stanice. Volbou této stanice určíme, která z nich bude aktivní.

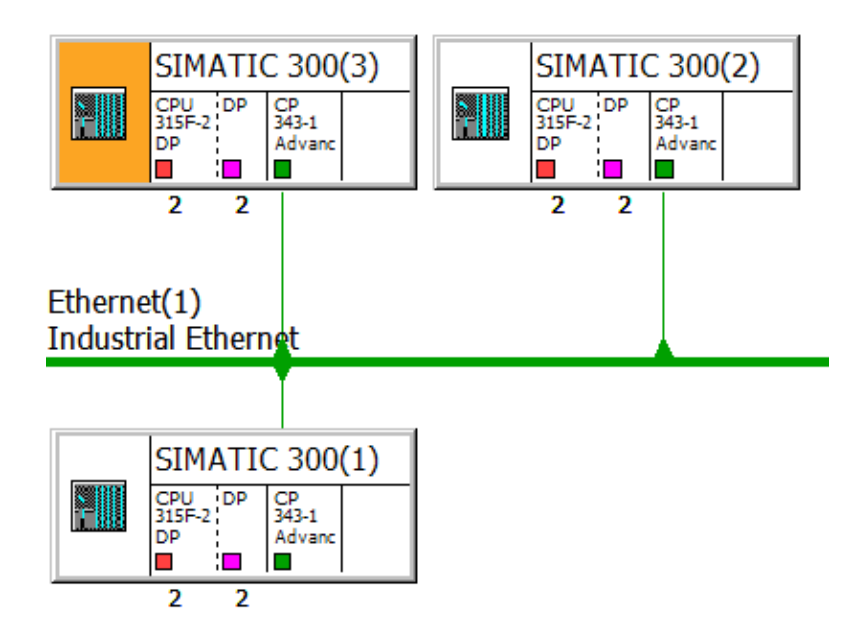

**Obrázek 5: Připojení PLC stanic**

**Tabulka 5: Tabulka spojení** 

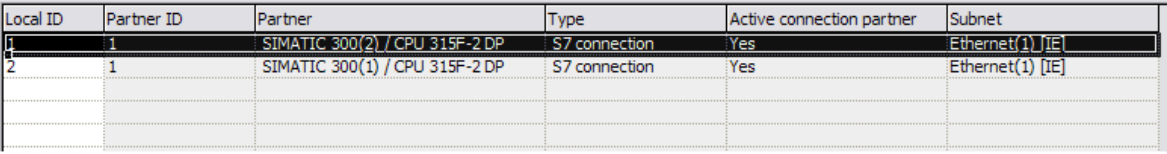

Popis tabulky z obrázku:

- Local ID v tomto sloupci se zobrazuje Local ID, který identifikuje počáteční bod spojení.
- Partner ID v tomto sloupci se zobrazují ID partnera
- Partner zde se zobrazují komunikační partneři modulu, který byl zvolen (CPU stanice) – v tomto případě je to stanice S3.
- Type zobrazuje se typ spojení. S7 connection je spojení mezi SIMATIC S7.
- Active Connection Partner ukazuje, zda stanice vytváří spojení (Yes) anebo jej vytváří partner (No).
- Subnet zobrazuje na jakou síť je stanice připojena

### **4.2.1.1 Program pro přenos dat (funkce PUT/GET)**

Program je tvořen v Simatik Manageru. Bude umístěn pouze v aktivní stanici, což je charakteristické pro PUT a GET. Program vložíme do jednoho bloku FC. Pro ukládání dat (PUT) do pasivní stanice slouží blok FB15 a pro čtení dat (GET) z pasivní stanice slouží blok FB14. Oba bloky jsou funkční bloky FB. Každý z nich potřebuje pro svoji funkci svůj datový blok DB. Tento datový blok slouží jako privátní paměť pro funkci bloku FB.

Komunikační bloky FB mají parametr pro "uvolnění" jeho činnosti EN. Pro stálé přeposílání dat je třeba zajistit jeho aktivaci a proto jsem na něj přivedl natrvalo log. 1. Aby data byla přeposílána v pravidelných intervalech, je třeba zajistit pravidelné aktivování parametru REQ. To jsem provedl pomocí časovače typu SE a jednoho merkeru. Příklad časovače je uveden na Obrázek 6.

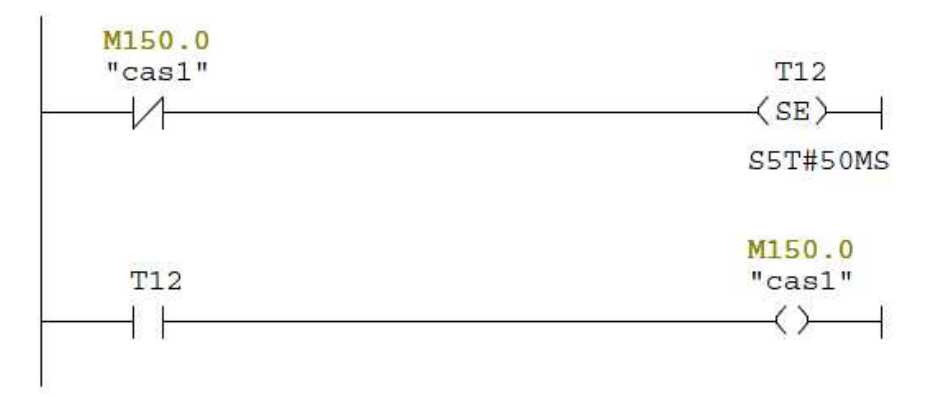

#### **Obrázek 6: Časovač spojení**

Na Obrázek 7 je zobrazen komunikační blok FB15 (PUT), který slouží pro vkládání dat z lokálního (vysílacího) PLC do partnerského (přijímacího) PLC. Tento blok (stejně jako řada dalších standardních bloků) je k dispozici v knihovně systému STEP7. Na obrázku jsou obě možnosti programování - LAD i STL.

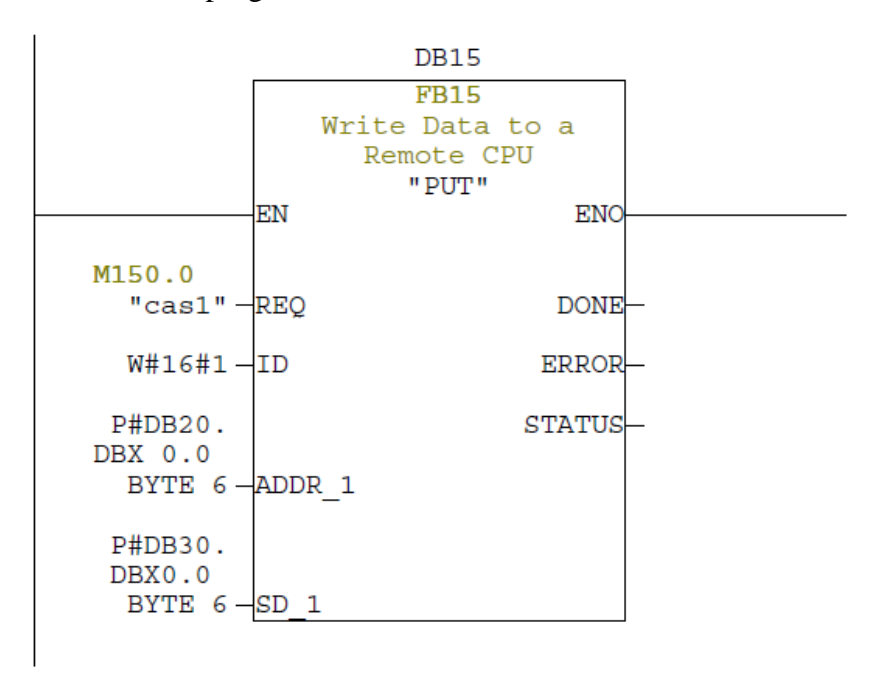

#### **Obrázek 7: FB 15**

Jelikož ve vizualizaci je zapotřebí spousta proměnných z modelu, bylo by obtížné je přeposílat každou zvlášť. Proto jsem proměnné vložil do datových bloků a přes ty komunikuji. Takže jsou vytvořeny dva datové bloky pro posílání dat z aktivní stanice do pasivní – V tomto případě přeposílání dat ze stanice S3 do S2. Datový blok DB, ze kterého se budou odesílat data (odesílací stanice) se zadává do parametru SD\_1. V tomto případě jsem zadal P#DB30.DBX0.0 BYTE 6. Je třeba zadat i parametr

ADDR\_1. Je to adresa přijímacího DB, kam se data odesílají (přijímací stanice). V tomto případě jsem zadal P#DB20.DBX0.0 BYTE 6. Pro druhé spojení ze stanice S3 do S1 se odesílá DB40 a přijímá se DB10. Je třeba také zadat parametr ID. Jedná se o parametr spojení. Zjistí se v prostředí NetPro. Pro spojení mezi stanicemi S3 a S2 je parametr ID W#16#1 a pro spojení mezi stanicemi S3 a S1 W#16#2. Pro každé spojení je zapotřebí FB15. Podmínkou, aby přenos fungoval, je stejní velikost obou datových bloků a stejné pořadí proměnných, které jsou v nich zadány.

V dalším networku se vytvoří spojení pro čtení pomocí FB14 (GET). Na Obrázek 8 jsou obě možnosti programování LAD i STL.

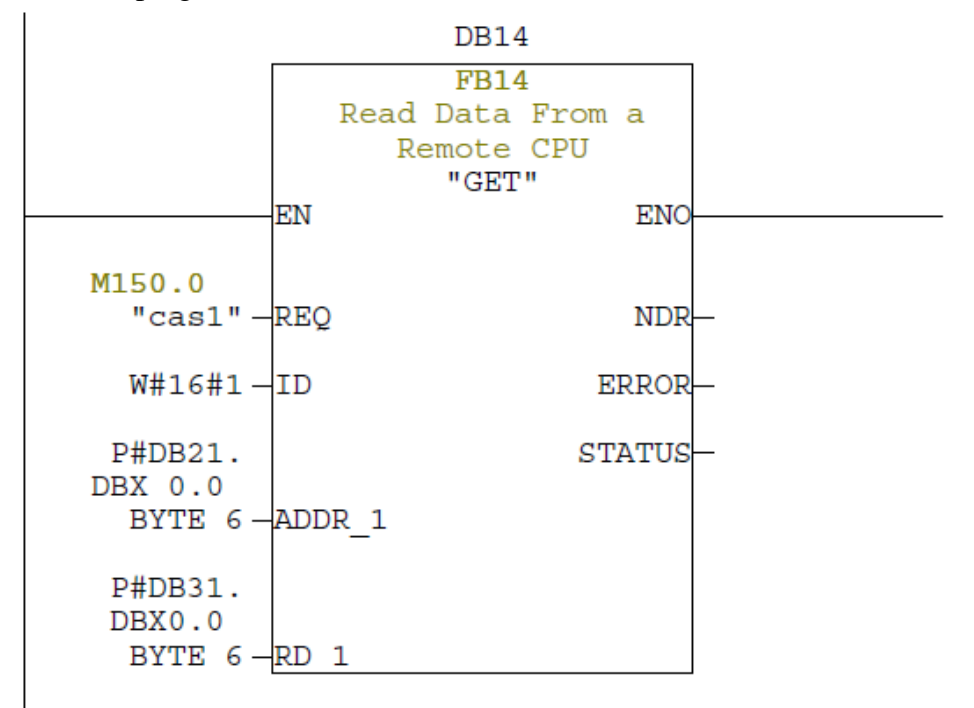

#### **Obrázek 8: FB 14**

Jedná se o opačný přenos dat než u PUT. Opět jsou zapotřebí dva datové bloky pro přenos dat z aktivní stanice do pasivní pro jedno spojení. V tomto případě čtení dat ze stanice S2 do S3. Datový blok DB, do kterého budou přečtena data (přijímací aktivní stanice), se zadává do parametru RD\_1. V tomto případě jsem zadal P#DB31.DBX0.0 BYTE 6. Je třeba zadat i parametr ADDR\_1. Je to adresa DB, ze kterého se data čtou (odesílací pasivní stanice). V tomto případě jsem zadal P#DB21.DBX0.0 BYTE 6. Pro druhý model bude prováděn zápis dat ze stanice S1 do S3. Přeposílá se DB11 a přijímá se DB41. Je třeba také zadat parametr ID stejně jako u spojení PUT. Pro každé spojení bude zapotřebí FB14. Podmínkou, aby přenos fungoval jako ve spojení PUT, je stejná velikost obou datových bloků a stejné pořadí proměnných, které jsou v nich zadány.

### **4.2.1.2 Spojení mezi vizualizací a PLC**

Spojení jsem tvořil ve vývojovém prostředí vizualizace WinCC flexible. Ve vývojovém prostředí se nachází spojení v záložce Communication  $\rightarrow$  Connection – viz. tabulka zobrazená na Obrázek 9.

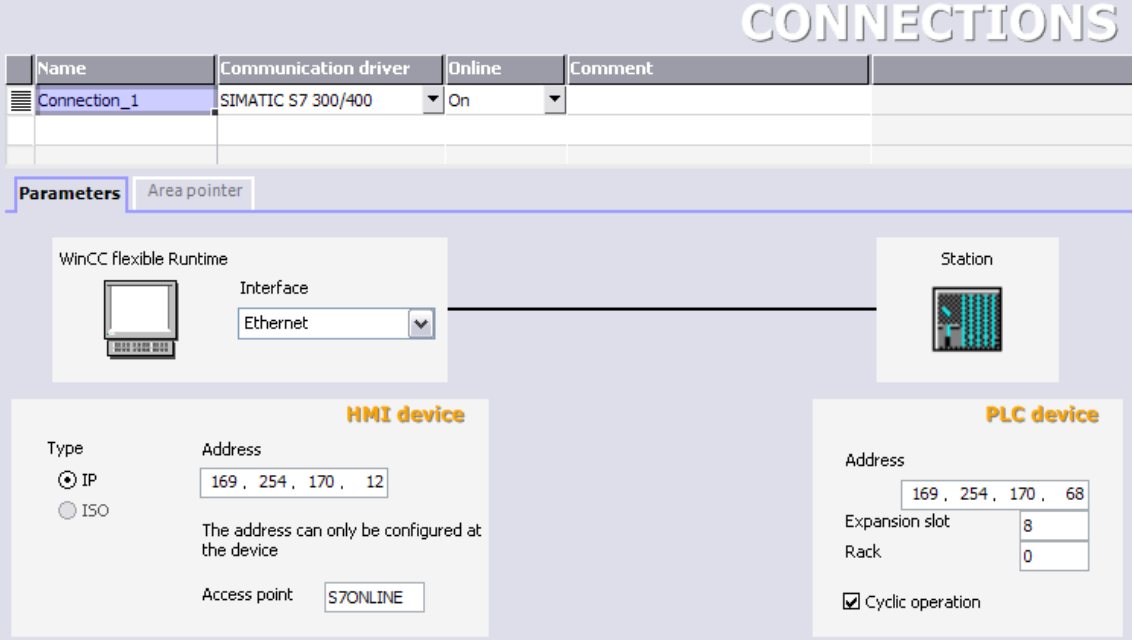

**Obrázek 9: Spojení ve vizualizaci**

- Name jméno spojení.
- Communication driver pro volbu typu zařízení, se kterým se vizualizace spojuje
- Online zapnutí spojení (On), vypnutí spojení (Off)

V Parameters spojení se dá nastavit interference. Jde o typ spojení jako např.:Ethernet, MPI, …. Dále se zde dají zadat parametry vybraného spojení. Pro Ethernet je to IP adresa počítače s vizualizací, IP adresa přijímacího zařízení a číslo slotu komunikačního modulu zařízení. Zařízení je v tomto případě PLC na stanici S3.

# **5 PROMĚNNÉ VE VIZUALIZACI**

Proměnné ve WinCC flexible se, podobně jako u ostatních systémů SCADA, nazývají Tags. Okno pro jejich zpracování se nachází v záložce Communication → Tags. Zde se nachází tabulka, ve které se upravují proměnné. Můžeme u nich zadat následující parametry:

- název pojmenování proměnné
- datový typ vyjadřuje, o jaký datový typu u proměnné jde. Proměnná může nabývat těchto hodnot:
	- o Bool o Char o Ulong o Float
	- o Byte
	- o Int
	- o Uint
	- o Long
- adresa jedná se o adresu proměnné v PLC, ze které budou brány hodnoty
- aktivační čas je interval aktualizace proměnné
- spojení zde se zadává název spojení s PLC odkud bereme data pro vizualizaci

o Double o String o Date Time

V Properties proměnné je možno zadat ještě mnoho dalších parametrů proměnné. Jako například soubor s historickými daty, do kterého se má proměnná ukládat, rozmezí hodnot, kterých proměnná může nabývat, limitní hodnoty proměnné a možnost připojení alarmu při překročení určitých hodnot proměnné a mnoho dalších parametrů proměnných.

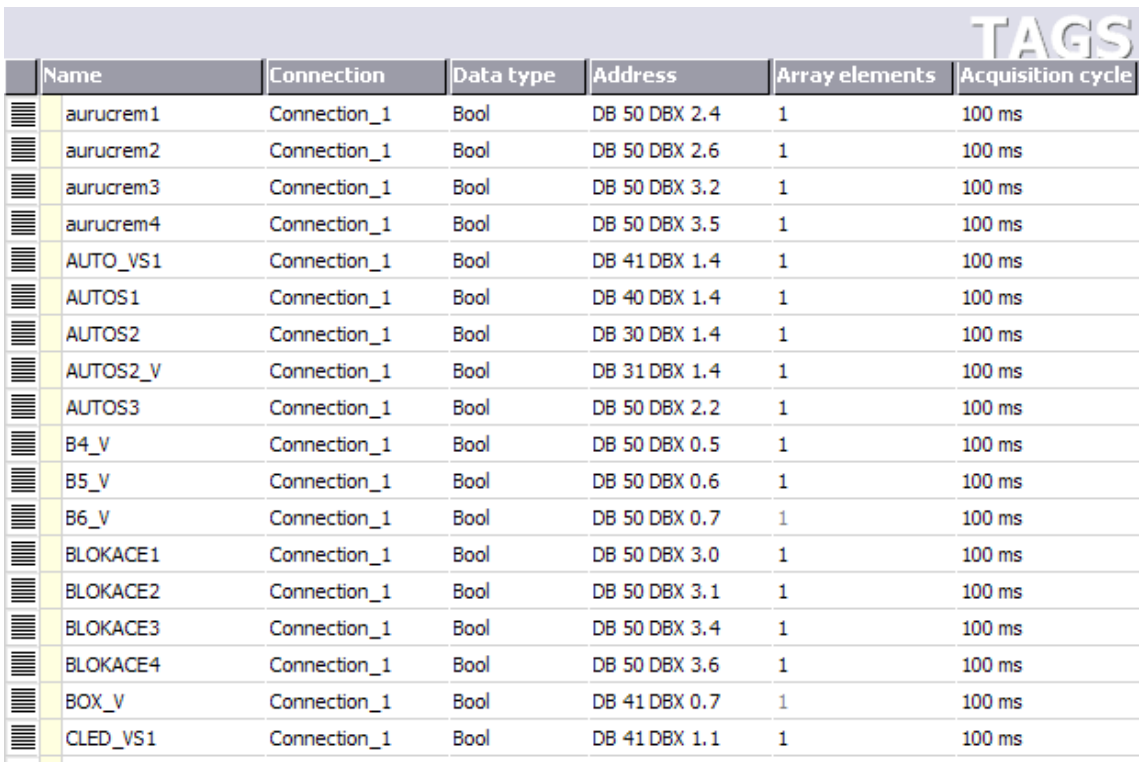

**Obrázek 10: Příklad proměnných z vytvořené vizualizace**

Jelikož se proměnné přeposílají z jednotlivých PLC do jednoho, který komunikuje s vizualizací, proto jsou všechny proměnné v datových blocích (DB). Každý model má svoje datové bloky DB. Ty jsou shromažďovány v PLC u stanice S3. Data pro PLC stanic S1 a S2 se přeposílají z S3 – viz popis spojení kapitola **Chyba! Nenalezen zdroj odkazů.**. V Tabulka 6 je uvedeno, ve kterých DB se proměnné pro dané modely nachází. Jak plyne z této tabulky, proměnné pro stanici S3 se nemusí přeposílat, stačí jen jeden DB.

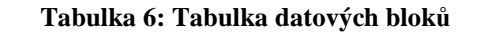

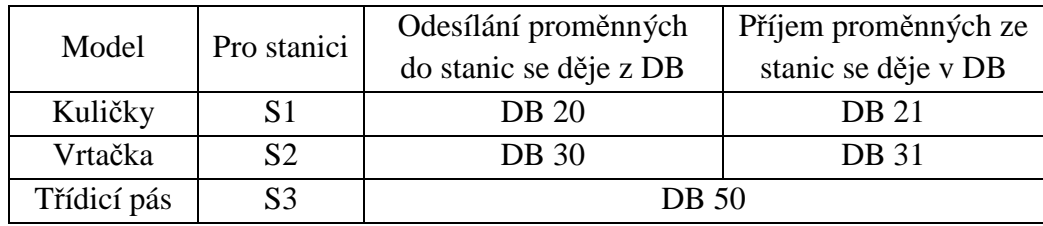

# **6 POPIS VIZUALIZACE**

Vizualizace jsem vytvořil v programu WinCC flexible od firmy Siemens. Jedná se o strukturovanou vizualizaci. Kostra se skládá ze čtyř typů screenů:

- úvodní screen *Hlavni stranka*
- hlavní sceeny tří modelů (*Vrtacka, Kulicky a Tridici pas*)
- pomocné screeny (akčních členů, čidel)
- statistika

Vizualizace jsem vytvořil v rozlišení 1024x768 pixelů. Komunikace s PLC je řešena pomocí průmyslového Ethernetu o rychlosti 100Mb/s. Proto vizualizace může být umístěna na jakémkoli PC se sítovou kartou připojenou na průmyslový Ethernet. Každý model má své PLC a data z jednotlivých modelů se přenášejí do jednoho z nich rovněž pomocí průmyslového Ethernetu a s tím komunikuje vizualizace (SCADA).

Každý model, který je vizualizován, má hlavní screen a pomocné screeny. Na hlavním screenu jsou umístěny prvky pro ovládání jak celého modelu, tak i prvky pro zobrazování stavu, ve kterém se celý model nachází nebo jakou práci vykonává. Také je zde umístěna navigační lišta a ovladače pro přesun na určité screeny.

Pomocné screeny obsahují ovládací a zobrazovací prvky, které se však vztahují jen k jednomu zařízení v modelu (např.: motor, čidlo, západka), navigační tlačítka a navigační lištu.

Screen statistiky obsahuje zobrazovací okno, v němž se zobrazují zpracovaná historická data a navigační lištu.

### **6.1 Screen**

Screeny jsou obrazovky, na nichž jsou prováděny vizualizace výrobních procesů nebo jednotlivých prvků procesu. Nachází se na nich zadávací, zobrazovací a navigační tlačítka. Ve vizualizačních programech může být screen rozdělen na různé oblasti. Záleží na potřebě řešeného procesu. V popisovaném vizualizačním programu jsou screeny rozděleny na čtyři oblasti:

- a) tabulka s chybami
- b) hlavička screenu
- c) vizualizační pole
- d) navigační lišta

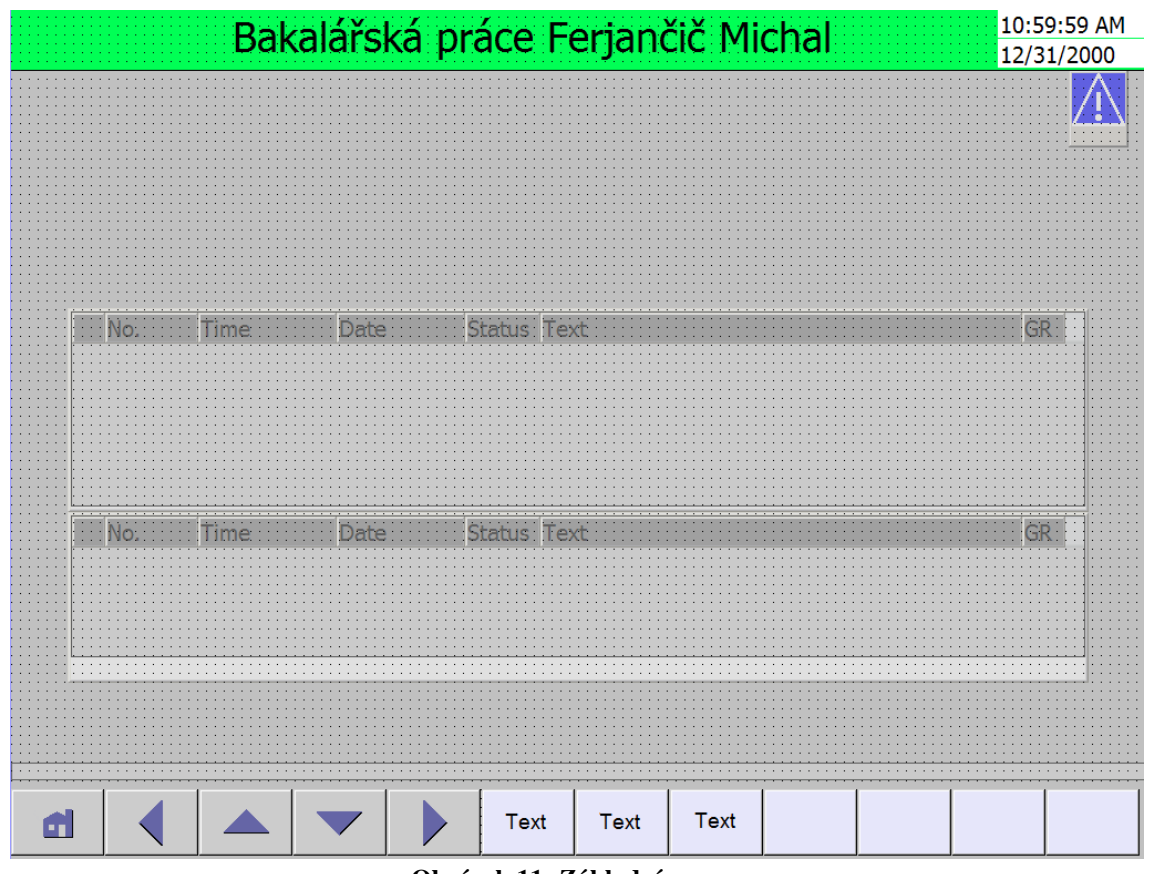

**Obrázek 11: Základní screen**

## **6.1.1 Tabulka s chybami**

Tabulka se zobrazuje jen v případě, nastane-li problém. Jedná se o systémové problémy samotného programu WinCC flexible nebo o potíže se spojením s PLC. Tabulka se zobrazí jen na dobu 30s. Objeví se uprostřed obrazovky vizualizace na jakémkoli screenu.

## **6.1.2 Hlavička screenu**

Hlavička je umístěna u horního okraje každého screenu. Zobrazuje se na něm název screenu, vždy uprostřed hlavičky. Vpravo na hlavičce se zobrazuje aktuální datum a čas.

## **6.1.3 Vizualizační pole**

Jde o plochu screenu umístěnou mezi hlavičkou a navigační lištou. Jsou zde umístěny prvky vizualizace (tlačítka, zobrazovací pole, vizualizační obrázky, zadávací pole,…).

## **6.1.4 Navigační lišta**

Obsahuje tlačítka sloužící k navigaci ve vizualizaci. V levé části navigační lišty jsou umístěna čtyři tlačítka sloužící pro přesun na sousední screeny podle navigačního schématu. Jsou označena symboly šipek. Pohyb daným směrem je určen podle směru šipky na tlačítku. Šipka nahoru slouží pro přesun o úroveň výše, tlačítko se šipkou dolů o úroveň níže, tlačítka se šipkami do boku slouží pro přesun na screeny nalevo nebo napravo. Zcela nalevo je tlačítko označené symbolem domečku slouží pro přesun na úvodní screen. V pravé části jsou tlačítka pro přesun mezi určitými screeny podle nápisu na tlačítku. Pro přesun těmito tlačítky nezáleží na navigačním schématu, dá se přesunout na jakýkoli screen ve vizualizaci (dle popisu).

### **6.2 Přesun mezi screeny**

Pohyb mezi screeny je dán navigačním schématem, který se ve WinCC flexible nazývá "Screen Navigation". Přesun mezi screeny na stejné úrovni je možný jen mezi propojenými screeny, rovněž tak u přesunu o úroveň výše nebo níže ve stromu schématu.

Po startu vizualizace se začíná na úvodním screenu. Odtud je možné se přesunout pouze o úroveň níže na hlavní screeny modelů, tj. screeny *Kulicky, Vtracka* a *Tridici pas*. Z úvodní stránky se dá přesunout také na na screeny statistiky daných modelů. Jsou to screeny *TP statisika, Kulicky statistika a Vrtacka statistika*. Z hlavních screenů modelů se dá přesunout na úvodní screen, pomocné screeny příslušného modelu a na jeho statistickou. Ze statistiky se dá přesunout na úvodní screen, na hlavní screeny modelů a na statistické screeny ostatních modelů. Z pomocných screenů se dá přesunout na hlavní screen modelu, úvodní screen a na ostatní pomocné screeny stejného modelu.

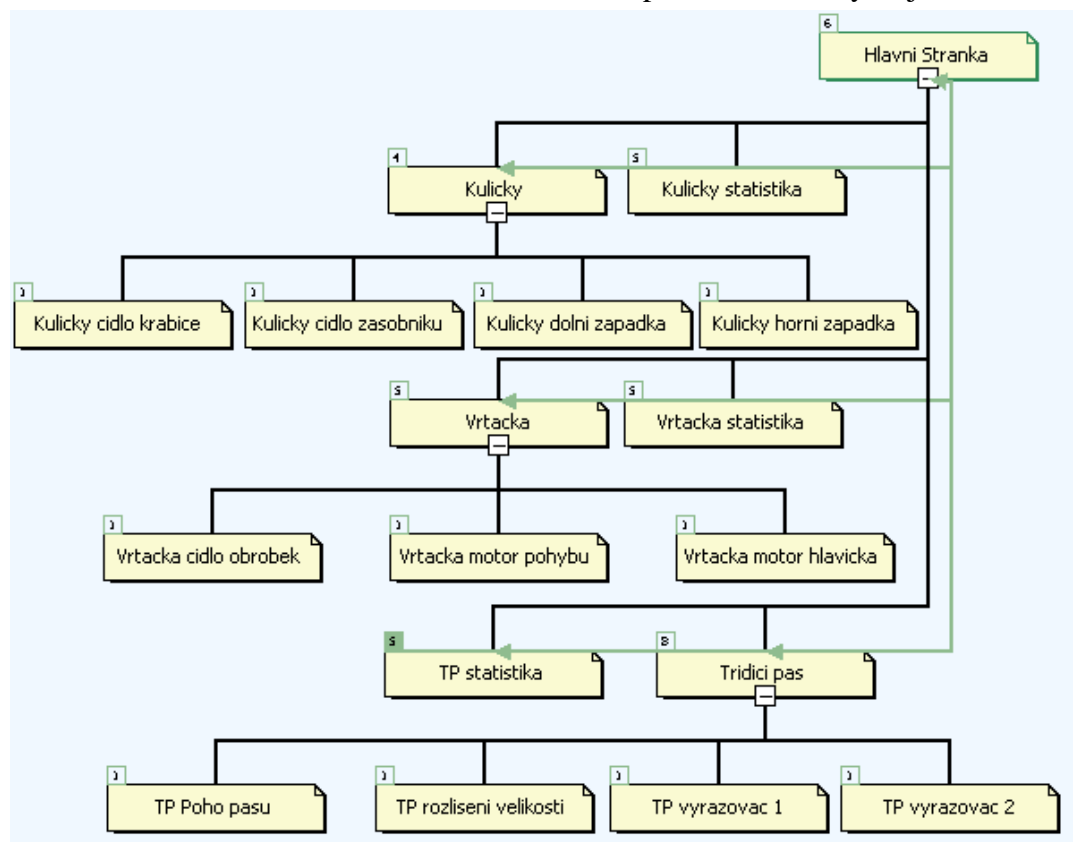

**Obrázek 12: Navigační schéma**

## **6.3 Popis typů screenů**

# **6.3.1 Úvodní screen**

Tento screen slouží pro jednoduchý náhled na činnost všech tří modelů a přístup k základním screenům ve vizualizaci.

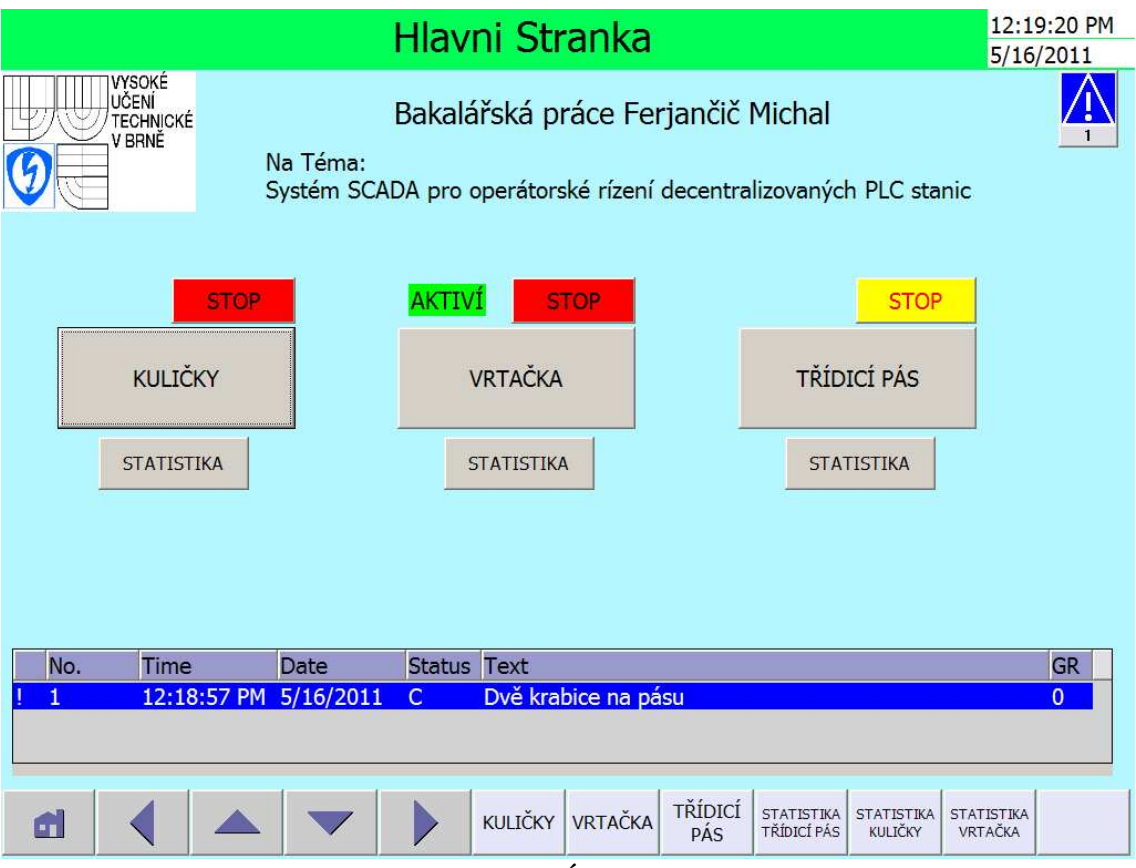

#### **Obrázek 13: Úvodní screen**

Na screenu *Hlavni stranka* jsem vytvořil tyto prvky:

- 1. hlavička screenu
- 2. upozornění na alarmový stav
- 3. informativní text vedle tlačítek jednoduchý popis stavu jednotlivých modelů (aktivní nebo volné pole)
- 4. tlačítko STOP jedná se o stop tlačítko, které přeruší činnost modelu. Opětovné spuštění je možné pouze ze screenu příslušného modelu
- 5. tlačítko s názvem modelu jedná se o navigační tlačítko pro přesun na hlavní screen určitého modelu
- 6. tlačítko statistika navigační tlačítko pro přesun na statistiku daného modelu
- 7. tabulka slouží k zobrazení chyb, upozornění a jejich stavů v reálném čase
- 8. navigační lišta sada navigačních tlačítek

## **6.3.2 Hlavní sceeny**

Na hlavních screenech je možno prostřednictvím prvků vizualizujících součásti na modelu sledovat, co se děje na modelu a pomocí ovládacích prvků jej i ovládat. Odtud je možnost přesunu na jiný screen modelu nebo na ponocné screeny toho modelu.

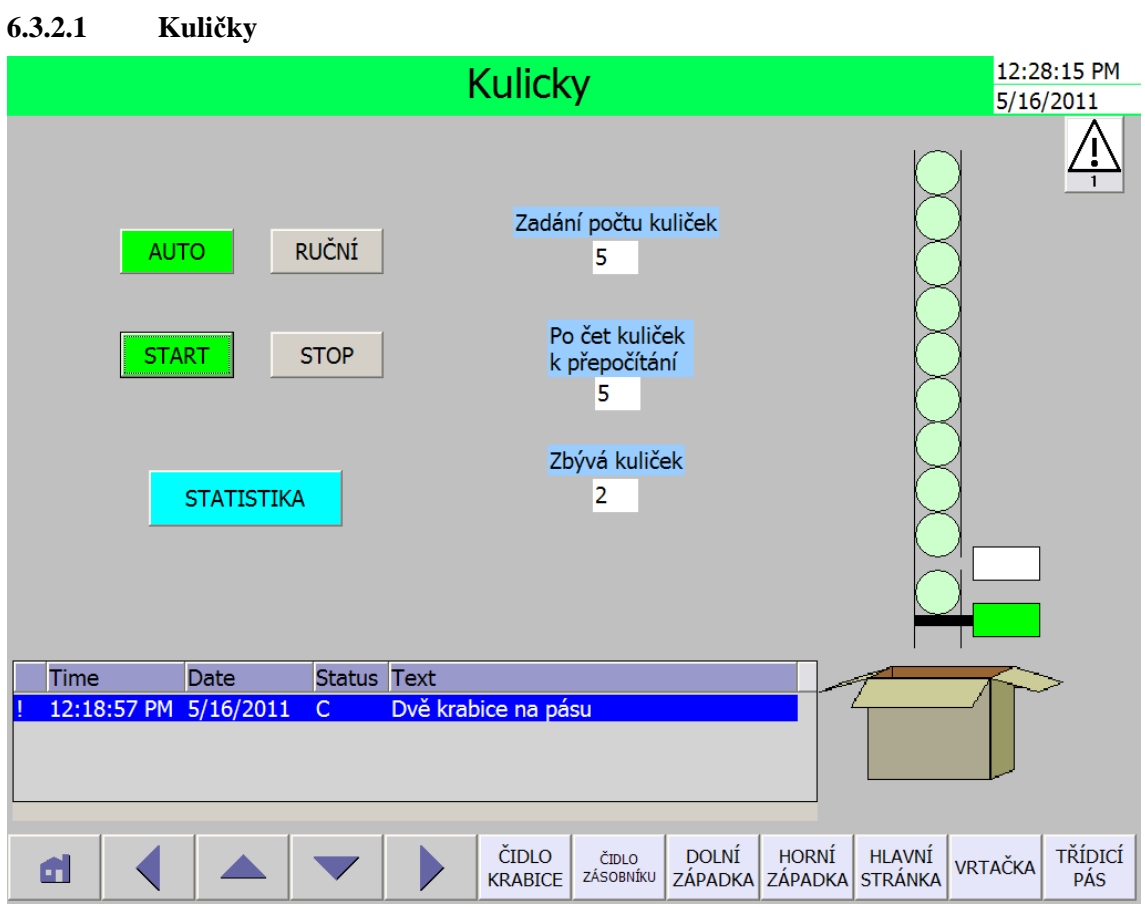

#### **Obrázek 14: Hlavní screen modelu kuliček**

- 1. hlavička screenu
- 2. upozornění na alarmový stav
- 3. tlačítka AUTO, RUČNÍ slouží k přepínání ovládání modelu. Zelená barva značí aktivní stav.

AUTO = ovládání z vizualizace

RUČNÍ = ovládání z prvků na modelu

- 4. tlačítka START, STOP tlačítko START aktivuje model a také přepočítávání kuliček. Tlačítko STOP přeruší přepočítávání kuliček nebo zastaví model
- 5. zadávací pole pod textem "Zadání počtu kuliček" slouží k zadávání počtu kuliček k přepočítání
- 6. zobrazovací pole pod textem "Počet kuliček k přepočítání" složí k zobrazení počtu kuliček, které se mají přepočítat Zobrazí se počet zadaných

kuliček buď z vizualizace anebo z modelu. Záleží na stavu ovládání AUTO nebo RUCNI.

- 7. zobrazovací pole pod textem "Zbývá kuliček" slouží k zobrazení počtu kuliček, které jsou ještě třeba přepočítat
- 8. tlačítko statistika navigační tlačítko pro přesun na statistiku modelu *Kulicky*
- 9. zásobník válec s kuličkami, který zobrazuje naplněný nebo prázdný zásobník s kuličkami na přepočítání

Výskyt kuliček v zásobníku = zásobník zaplněn

Absence kuliček v zásobníku = nenaplněný zásobník

- 10. západky prvek signalizuje, zda je západka vysunuta nebo zasunuta vysunutá západka = stav horní západky na obrázku zasunutá západka = stav dolní západky na obrázku
- 11. krabice tento obrázek zobrazuje přítomnost nebo nepřítomnost krabičky, do které padají přepočítané kuličky
- 12. tabulka slouží k zobrazení chyb, upozornění a jejich stavů v reálném čase
- 13. navigační lišta sada navigačních tlačítek

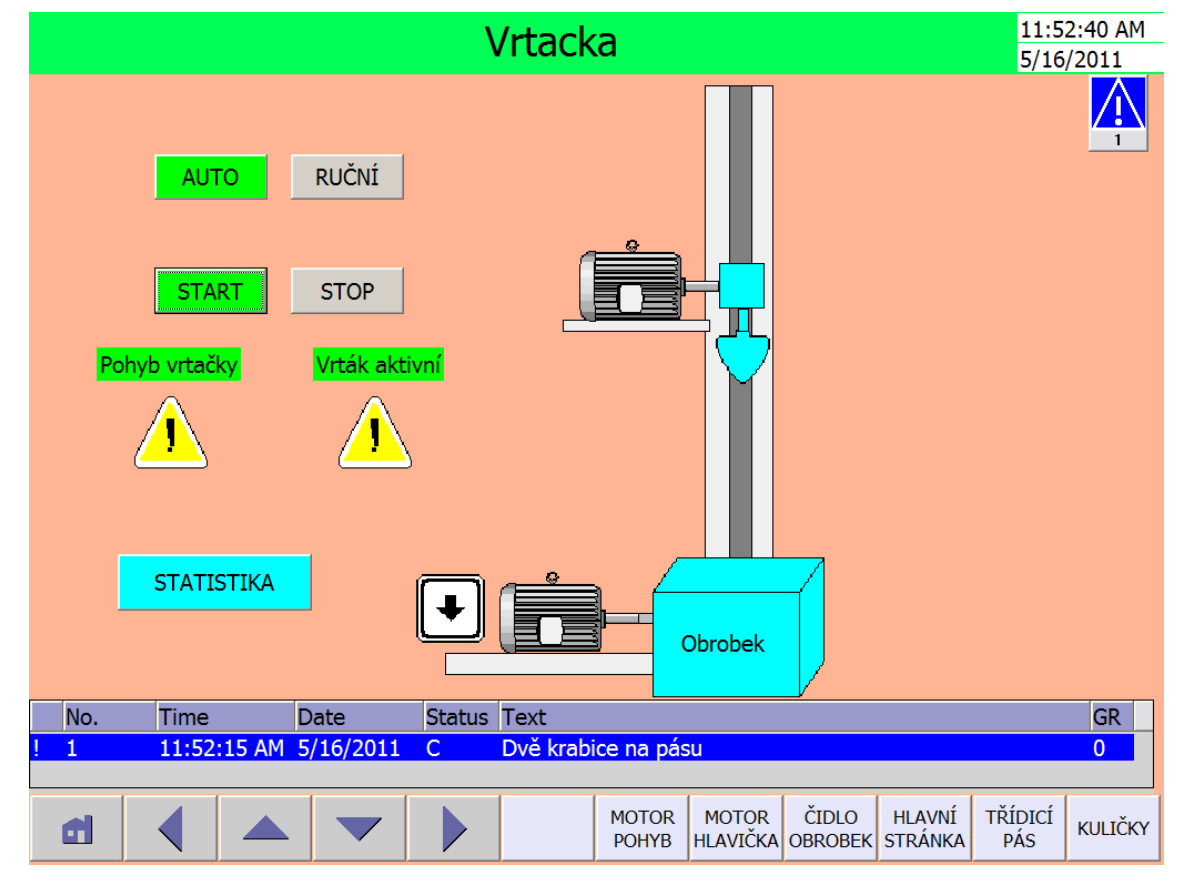

### **6.3.2.2 Vrtačka**

**Obrázek 15: Hlavní screen modelu vrtačky**

- 1. hlavička screenu
- 2. upozornění na alarmový stav
- 3. tlačítka AUTO, RUČNÍ slouží k přepínání ovládání modelu. Zelená barva značí aktivní stav.

AUTO = ovládání z vizualizace

RUČNÍ = ovládání z prvku na modelu.

- 4. tlačítka START, STOP tlačítko START aktivuje vrtačku. Tlačítko STOP zastaví vrtačku.
- 5. tlačítko statistika navigační tlačítko pro přesun na statistiku modelu *Vrtacka*
- 6. motor s hlavičkou vrtačky slouží pro pohon hlavičky. Jeho pozice určuje horizontální polohu
- 7. kvádr s popisem "Obrobek" tento obrázek znázorňuje přítomnost nebo nepřítomnost obrobku, který je v ose vrtání
- 8. motor vlevo od obrobku slouží pro pohyb v horizontální poloze. Horizontální polohu vizualizuje motor pro vrtání a vrtací hlavička
- 9. šipka zobrazuje aktuální směr horizontálního pohybu
- 10. výstražný vykřičník pod textem "Vrták aktivní" upozorňuje na to, že je hlavička vrtačky v provozu
- 11. výstražný vykřičník pod textem "Pohyb vrtačky" upozorňuje na to, že je vrtačka v horizontálním pohybu
- 12. informativní text "Vrták aktivní" zvýrazňuje se jen při aktivní hlavičce vrtačky
- 13. informativní text "Pohyb vrtačky" zvýrazňuje se jen při aktivním horizontálním pohybu
- 14. tabulka slouží k zobrazení chyb, upozornění a jejich stavů v reálném čase
- 15. navigační lišta sada navigačních tlačítek

### **6.3.2.3 Třídicí pás**

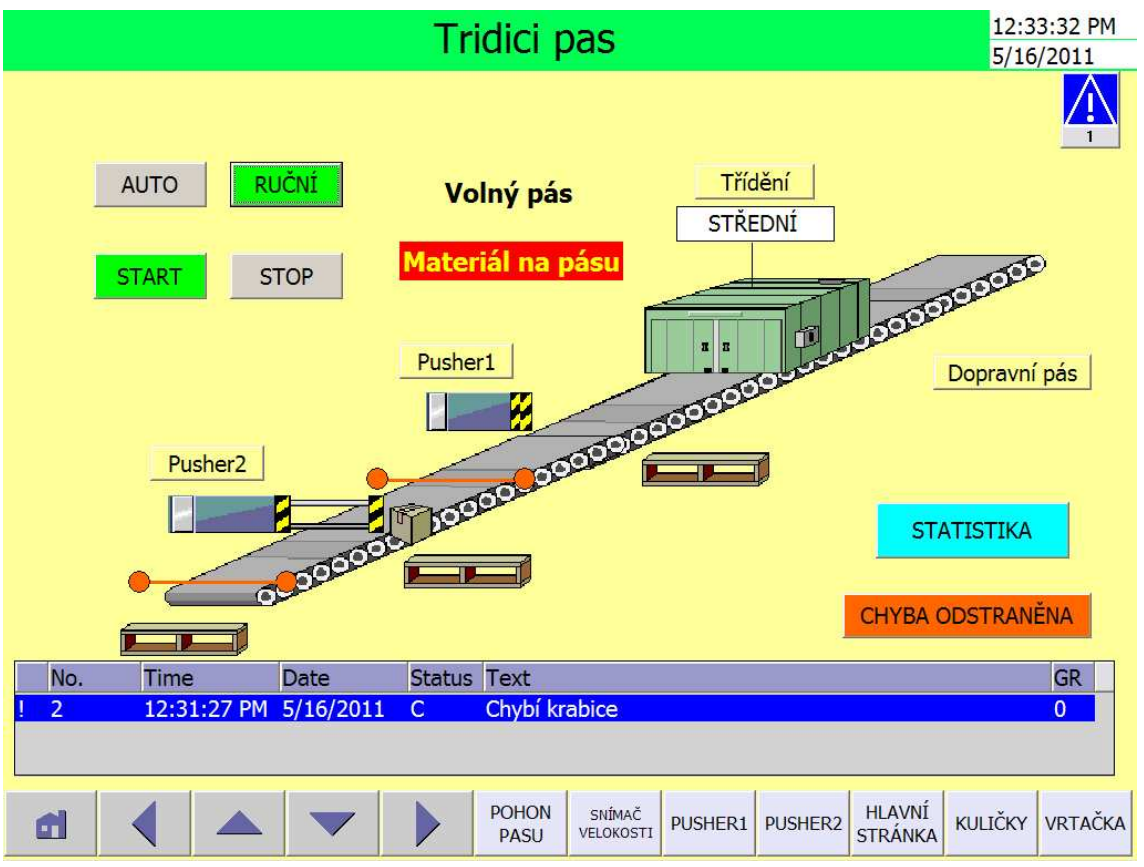

**Obrázek 16: Hlavní screen modelu třídicího pásu**

- 1. hlavička screenu
- 2. upozornění na alarmový stav
- 3. tlačítka AUTO, RUČNÍ slouží k přepínání ovládání modelu. Zelená barva značí aktivní stav.

AUTO = ovládání z vizualizace

RUČNÍ = ovládání z prvku na modelu.

- 4. tlačítka START, STOP tlačítko START aktivuje dopravní pás. Tlačítko STOP zastaví dopravní pás.
- 5. informativní text "Volný pás" zeleně se podbarví, jestliže je dopravní pás v pohybu a není na něm roztřiďovaný materiál
- 6. informativní text "Materiál na pásu" text se zbarví do žluté barvy a červeně je podbarven je-li nějaký materiál na třídicím pásu.
- 7. tlačítko statistika navigační tlačítko pro přesun na screen statistiky modelu "Tridici pas".
- 8. tlačítko "Dopravní pás" navigační tlačítko pro přesun na pomocný screen dopravního pásu.
- 9. tlačítko "Třídění" navigační tlačítko pro přesun na pomocný screen třídicí jednotky
- 10. tlačítko "Puscher1" navigační tlačítko pro přesun na pomocný screen manipulátoru 1
- 11. tlačítko "Puscher2" navigační tlačítko pro přesun na pomocný screen manipulátoru 2
- 12. manipulátor 1 vizualizuje vyjmutí materiálu z pásu. Vyhazovač je zrovna zasunut.
- 13. manipulátor 2 vizualizuje klidový stav manipulátoru. Vyhazovač je zrovna vysunut.
- 14. zobrazovací pole pod tlačítkem třídění zobrazuje se zde výsledek třídění materiálu (MALÁ, STŘEDNÍ, VELKÁ)
- 15. třídicí jednotka vizualizuje výstup materiálu z třídicího zařízení
- 16. dopravní pás vizualizuje, zda je dopravní pás v běhu nebo stojí
- 17. krabice zobrazuje polohu materiálu na pásu
- 18. tlačítko "Chyba odstraněna" tlačítko slouží k odstranění blokace, která vznikne při chybě "Dvě krabice na pásu" a znovu rozběhne dopravní pás. Tlačítko je funkční, jen když nastane chyba.
- 19. tabulka slouží k zobrazení chyb, upozornění a jejich stavů v reálném čase
- 20. navigační lišta sada navigačních tlačítek.

### **6.3.3 Pomocné screeny**

Pomocné screeny slouží k ovládání pouze jednoho prvku z modelu např.: čidla, akčního členu. Obsahují ovládací tlačítka a indikátory stavů. Je zde taky možný přesun mezi screeny. Z těchto pomocných screenů je také možný přesun mezi těmito screeny navzájem. Přesun je možný jen mezi pomocnými screeny jednoho modelu, hlavním screenem modelu a na úvodní screen.

### **6.3.3.1 Pomocné screeny k modelu Kuličky**

#### **Screen čidlo krabice a čidlo zásobníku**

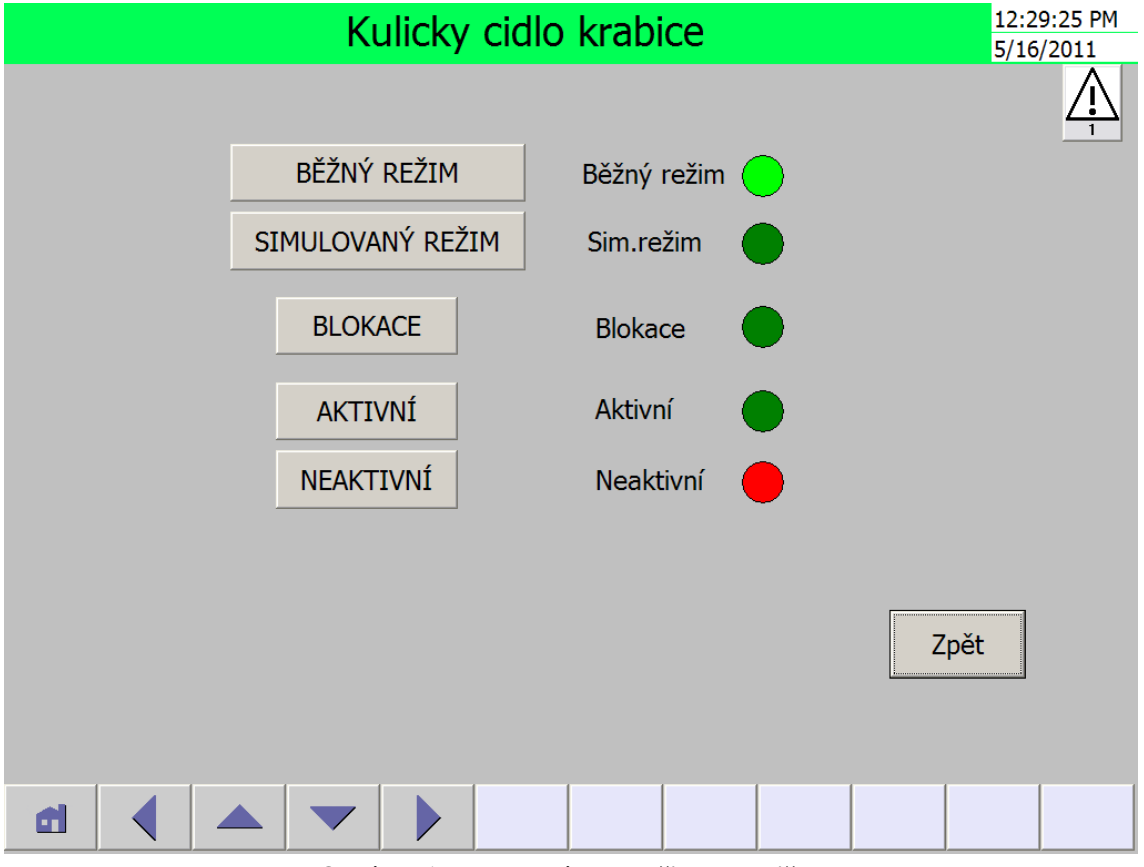

**Obrázek 17: Pomocný screen čidel u kuliček**

- 1. hlavička screenu
- 2. upozornění na alarmový stav
- 3. tlačítko "Běžný režim" tímto tlačítkem se aktivuje režim, při němž je používán signál z čidla.
- 4. tlačítko "Simulovaný režim" tímto tlačítkem se aktivuje režim simulace čidla. Funkce čidla je nahrazena operátorem, který proměnnou ovládá tlačítky na tomtéž screenu. V tomto případě jsou to tlačítka "AKTIVNÍ" a "NEAKTIVNÍ".
- 5. tlačítko "Blokace" slouží k blokování čidla. Proměnná čidla nelze změnit signálem z čidla ani z vizualizace. Proměnná zůstane v neaktivním stavu.
- 6. tlačítko "Aktivní" toto tlačítko je funkční pouze v simulovaném režimu. Nastaví se jím proměnná čidla do aktivního (log. 1) stavu tzn.: přítomnost krabice nebo naplnění válce kuličkami.
- 7. tlačítko "Neaktivní" toto tlačítko je funkční pouze v simulovaném režimu. Nastaví se jím proměnná čidla do neaktivního (log. 0) stavu tzn.: nepřítomnost krabice nebo nenaplnění válce kuličkami.
- 8. tlačítko "Zpět" navigační tlačítko pro přesun na hlavní screen modelu *Kulicky*
- 9. indikátor vedle textu "Běžný režim" jestliže svítí, je aktivní běžný režim. Proměnná je měněna signálem z čidla.
- 10. indikátor vedle textu "Sim. režim" jestliže svítí, je aktivní simulovaný režim. Proměnná čidla je měněna pomocí tlačítek na tomto screenu.
- 11. indikátor vedle textu "Blokace" jestliže svítí, je aktivována blokace čidla.
- 12. indikátor vedle textu "Aktivní" svíticí indikátor znamená aktivní čidlo. Značí volbu operátora pro označení přítomnosti krabice nebo naplnění válce kuličkami.
- 13. indikátor vedle textu "Neaktivní" svíticí indikátor znamená neaktivní čidlo. Značí volbu operátora pro označení nepřítomnosti krabice nebo nenaplnění válce kuličkami.
- 14. text mezi tlačítky a indikátory označuje indikátory napravo od textu
- 15. navigační lišta sada navigačních tlačítek. Slouží pouze pro navigaci ve vizualizaci daného modelu a přesun na úvodní screen

#### **Screeny západka**

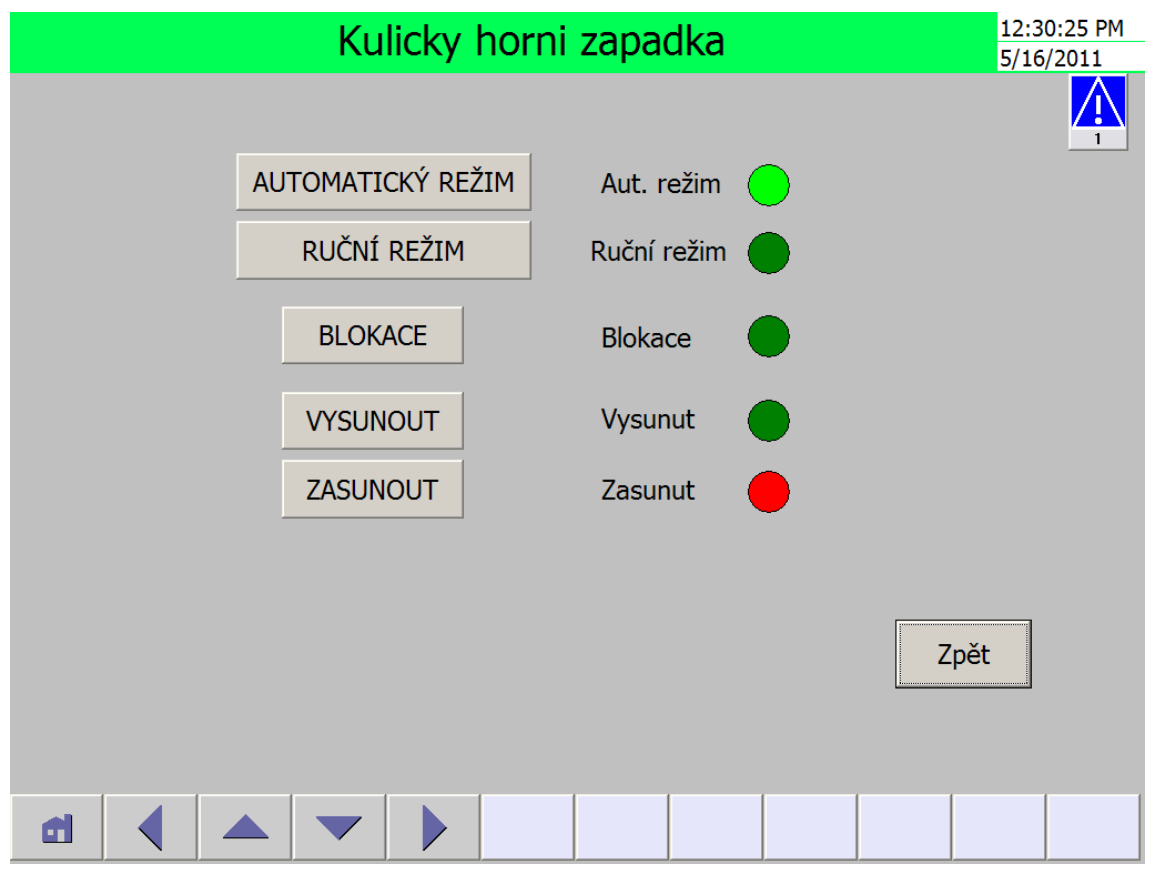

**Obrázek 18: Pomocný screen zapadky u kuliček**

- 1. hlavička screenu
- 2. upozornění na alarmový stav
- 3. tlačítko "Automatický režim" tímto tlačítkem se aktivuje režim, při němž je používán signál pro ovládání západky z programu v PLC.
- 4. tlačítko "Ruční režim" tímto tlačítkem se aktivuje režim ručního ovládání západky operátorem s použitím tlačítek na tomtéž screenu. V tomto případě jsou to tlačítka "VYSUNOUT" a "ZASUNOUT".
- 5. tlačítko "Blokace" slouží k blokování západky. Po stisknutí tlačítka je proměnná, ovládající západku, blokována, nejde změnit příkazem z programu ani z vizualizace. Proměnná zůstane v zasunutém stavu.
- 6. tlačítko "Vysunout" toto tlačítko je funkční pouze v ručním režimu. Nastaví se jím proměnná západky do (log. 1) a vysune se tím západka
- 7. tlačítko "Zasunout" toto tlačítko je funkční pouze v ručním režimu. Nastaví se jím proměnná západky do (log. 0) a zasune se tím západka
- 8. tlačítko "Zpět" navigační tlačítko pro přesun na hlavní screen modelu *Kulicky*
- 9. indikátor vedle textu "Aut. režim" jestliže svítí, je aktivní automatický režim. Proměnná, řídicí západku, je měněna programem v PLC modelu kuliček.
- 10. indikátor vedle textu "Ruční režim" jestliže svítí, je aktivní ruční režim. Proměnná, řídicí západku, je měněna pomocí tlačítek na tomto screenu.
- 11. indikátor vedle textu "Blokace" jestliže svítí, je aktivována blokace západky
- 12. indikátor vedle textu "Vysunout" svíticí indikátor znamená vysunutou západku
- 13. indikátor vedle textu "Zasunout" svíticí indikátor znamená zasunutou západku
- 14. text mezi tlačítky a indikátory popisky indikátorů napravo od textu
- 15. navigační lišta sada navigačních tlačítek. Slouží pouze pro navigaci ve vizualizaci daného modelu a přesun na úvodní screen

### **6.3.3.2 Pomocné screeny k modelu Vrtačka**

### **Čidlo obrobku**

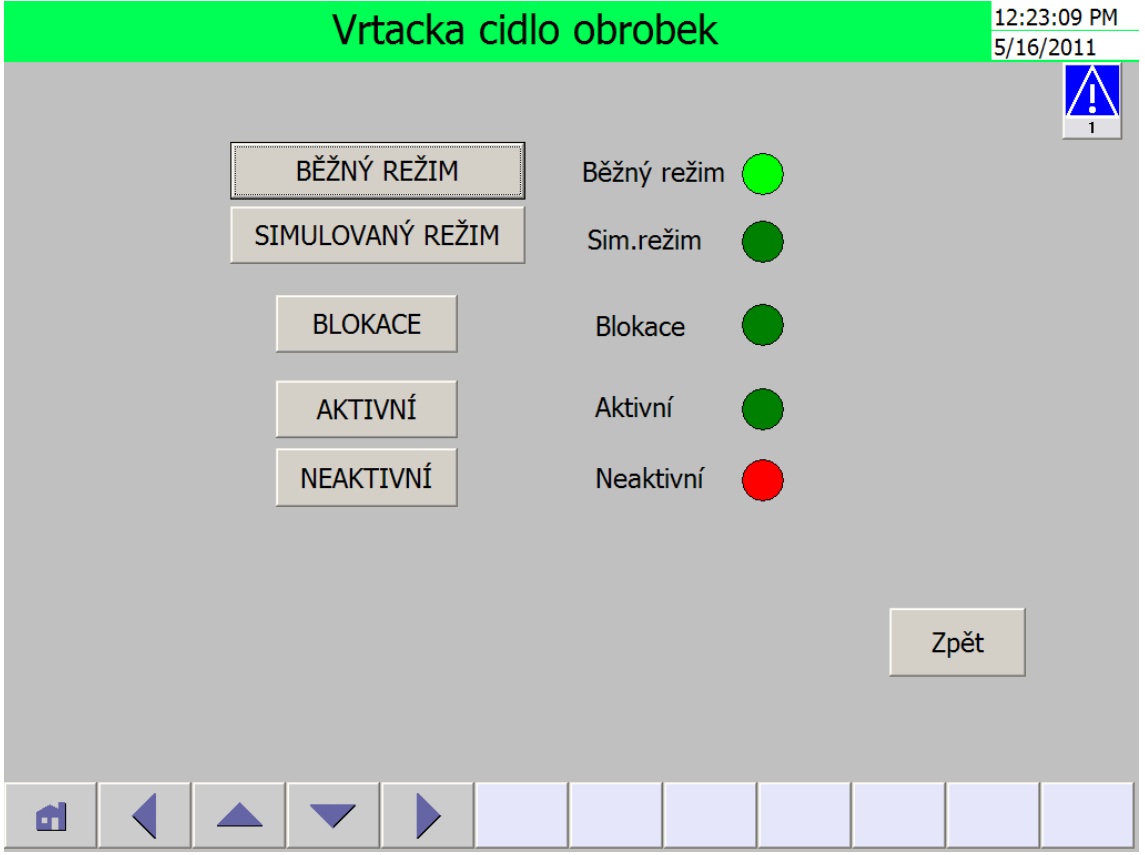

**Obrázek 19: Ponocný screen čidla obrobku u vrtačky**

- 1. hlavička screenu
- 2. upozornění na alarmový stav
- 3. tlačítko "Běžný režim" tímto tlačítkem se aktivuje režim, při němž je používán signál z čidla.
- 4. tlačítko "Simulovaný režim" tímto tlačítkem se aktivuje režim simulace čidla operátorem, který proměnnou ovládá tlačítky na tomtéž screenu. V tomto případě jsou to tlačítka "AKTIVNÍ" a "NEAKTIVNÍ".
- 5. tlačítko "Blokace" slouží k blokování čidla. Proměnná čidla nejde změnit signálem z čidla ani z vizualizace. Proměnná zůstane v neaktivním stavu.
- 6. tlačítko "Aktivní" toto tlačítko je funkční pouze v simulovaném režimu. Nastaví se jím proměnná čidla do aktivního (log. 1) stavu tzn.: stavu přítomnosti obrobku.
- 7. tlačítko "Neaktivní" toto tlačítko je funkční pouze v simulovaném režimu. Nastaví se jím proměnná čidla do neaktivního (log. 0) stavu tzn.: stavu nepřítomnosti obrobku.
- 8. tlačítko "Zpět" navigační tlačítko pro přesun na hlavní screen modelu vrtačky.
- 9. indikátor vedle textu "Běžný režim" jestliže svítí, je aktivní běžný režim. Proměnná je měněna signálem z čidla.
- 10. indikátor vedle textu "Sim. režim" jestliže svítí, je aktivní simulovaný režim. Proměnná čidla je měněna pomocí tlačítek na tomto screenu.
- 11. indikátor vedle textu "Blokace" jestliže svítí, je aktivováno blokování čidla
- 12. indikátor vedle textu "Aktivní" svíticí indikátor značí aktivní čidlo. Znamená to přítomnost obrobku.
- 13. indikátor vedle textu "Neaktivní" svíticí indikátor značí neaktivní čidlo. Znamená to nepřítomnost obrobku.
- 14. text mezi tlačítky a indikátory popisky indikátorů napravo od textu
- 15. navigační lišta sada navigačních tlačítek. Slouží pouze pro navigaci ve vizualizaci daného modelu a přesun na úvodní screen

#### **Motor hlavičky**

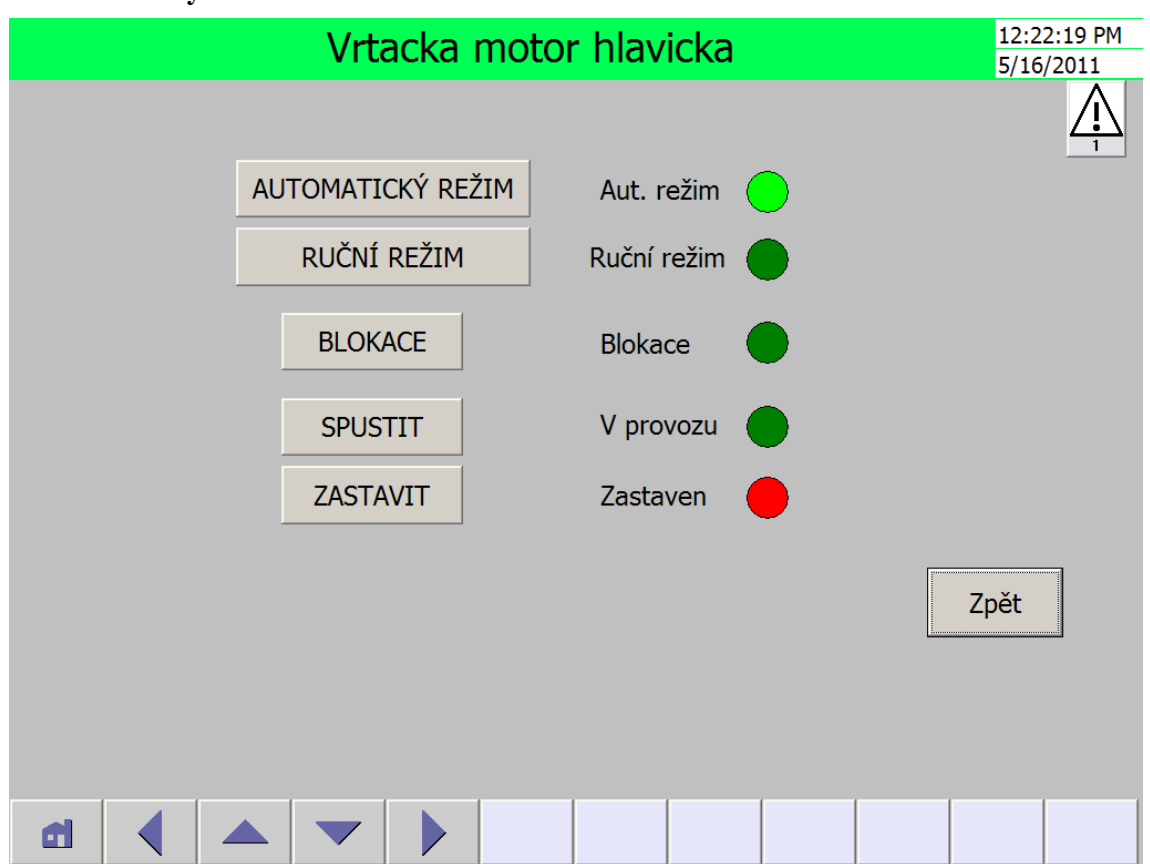

**Obrázek 20: Pomocný screen motoru hlavičky u vrtačky**

- 1. hlavička screenu
- 2. upozornění na alarmový stav
- 3. tlačítko "Automatický režim" tímto tlačítkem se aktivuje režim, při němž je používán signál pro ovládání motoru z programu v PLC.
- 4. tlačítko "Ruční režim" tímto tlačítkem se aktivuje režim ručního ovládání motoru operátorem pomocí tlačítek na tomtéž screenu. V tomto případě jsou to tlačítka "SPUSTIT" a "ZASTAVIT".
- 5. tlačítko "Blokace" slouží k blokování západky. Proměnná, ovládající motor, je blokována, nejde změnit proměnou z programu ani z vizualizace. Proměnná zůstane v zastaveném stavu.
- 6. tlačítko "Spustit" toto tlačítko je funkční pouze v ručním režimu. Nastaví se jím proměnná motoru hlavičky do (log. 1) a motor se spustí.
- 7. tlačítko "Zastavit" toto tlačítko je funkční pouze v ručním režimu. Nastaví se jím proměnná motoru hlavičky do (log. 0) a motor se zastaví.
- 8. tlačítko "Zpět" navigační tlačítko pro přesun na hlavní screen modelu vrtačky
- 9. indikátor vedle textu "Aut. režim" jestliže svítí, je aktivní automatický režim. Proměnná, která spouští motor, je měněna programem v PLC modelu vrtačky.
- 10. indikátor vedle textu "Ruční režim" jestliže svítí, je aktivní ruční režim. Proměnná, která spouští motor, je měněna pomocí tlačítek na tomto screenu.
- 11. indikátor vedle textu "Blokace" jestliže svítí, je aktivována blokace motoru hlavičky
- 12. indikátor vedle textu "V provozu" svíticí indikátor znamená, že motor hlavičky je v běhu.
- 13. indikátor vedle textu "Zastaven" svíticí indikátor znamená, že motor hlavičky je zastaven.
- 14. text mezi tlačítky a indikátory popisky indikátorů napravo od textu
- 15. navigační lišta sada navigačních tlačítek. Slouží pouze pro navigaci ve vizualizaci daného modelu a přesun na úvodní screen

#### **Motor horizontálního pohybu**

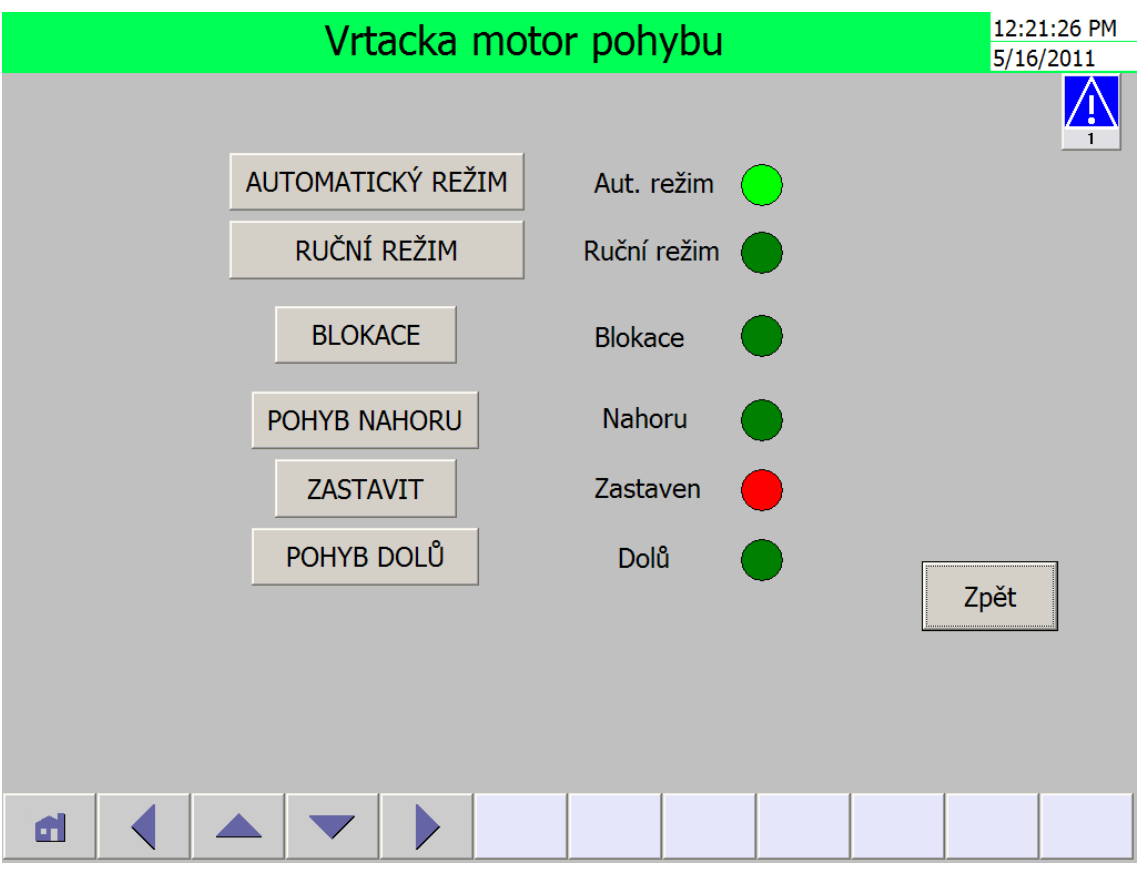

**Obrázek 21: Pomocný screen motoru pohybu u vrtačky**

- 1. hlavička screenu
- 2. upozornění na alarmový stav
- 3. tlačítko "Automatický režim" tímto tlačítkem se aktivuje režim, při němž je používán signál pro ovládání motoru podle programu v PLC.
- 4. tlačítko "Ruční režim" tímto tlačítkem se aktivuje režim ručního ovládání motoru operátorem pomocí tlačítek na tomtéž screenu. V tomto případě jsou to tlačítka "POHYB NAHORU", "POHYB DOLU" a "ZASTAVIT".
- 5. tlačítko "Blokace" slouží k blokování motoru. Proměnná ovládající motor horizontálního pohybu je blokována, nejde změnit proměnou z programu ani z vizualizace. Proměnná zůstane v zastaveném stavu.
- 6. tlačítko "Pohyb nahoru" toto tlačítko je funkční pouze v ručním režimu. Spouští se jím motor pro pohyb nahoru.
- 7. tlačítko "Zastavit" toto tlačítko je funkční pouze v ručním režimu. Nastaví se jím proměnné pro pohyb vrtačky do (log. 0). Motor je zastaven.
- 8. tlačítko "Pohyb dolu" toto tlačítko je funkční pouze v ručním režimu. Spouští se jím motor pro pohyb dolů.
- 9. tlačítko "Zpět" navigační tlačítko pro přesun na hlavní screen modelu vrtačky.
- 10. indikátor vedle textu "Aut. režim" jestliže svítí, je aktivní automatický režim. Proměnná, řídicí motor, je měněna programem v PLC modelu vrtačky.
- 11. indikátor vedle textu "Ruční režim" jestliže svítí, je aktivní ruční režim. Proměnná, řídicí motor, je měněna pomocí tlačítek na tomto screenu.
- 12. indikátor vedle textu "Blokace" jestliže svítí, je aktivována blokace motoru
- 13. indikátor vedle textu "Nahoru" svíticí indikátor znamená, že je motor spuštěn. Vrtačka je v pohybu nahoru.
- 14. indikátor vedle textu "Zastaven" svíticí indikátor znamená, že je motor zastaven. Vrtačka není v pohybu.
- 15. indikátor vedle textu "Dolu" svíticí indikátor znamená, že je motor spuštěn. Vrtačka je v pohybu dolů.
- 16. text mezi tlačítky a indikátory popisky indikátorů napravo od textu
- 17. navigační lišta sada navigačních tlačítek. Slouží pouze pro navigaci ve vizualizaci daného modelu a přesun na úvodní screen

### **6.3.3.3 Pomocné screeny k modelu Třídící pás**

#### **Třídící jednotka**

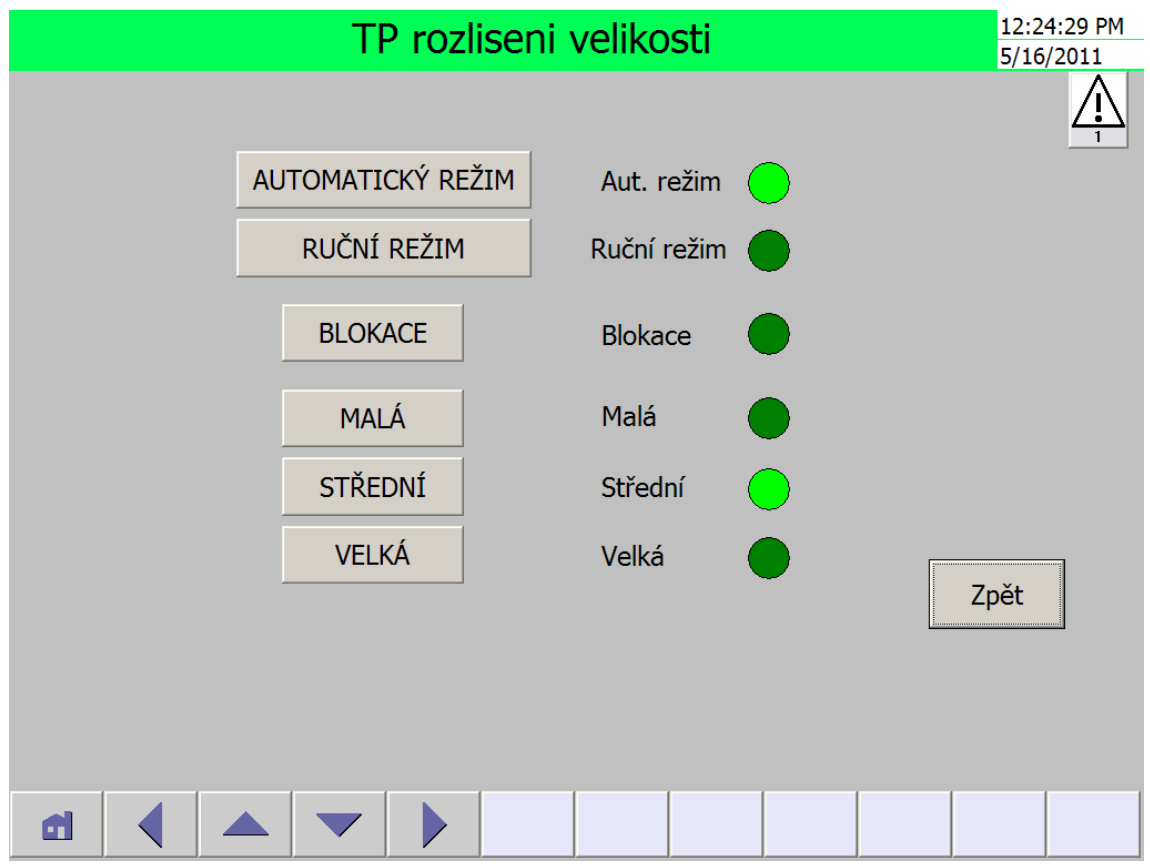

**Obrázek 22: pomocný screen třídicí jednotky u třídicího pásu**

- 1. hlavička screenu
- 2. upozornění na alarmový stav
- 3. tlačítko "Automatický režim" tímto tlačítkem se aktivuje režim, při němž je získáván signál třídění z rozlišovacích čidel.
- 4. tlačítko "Ruční režim" tímto tlačítkem se aktivuje režim ručního ovládání rozlišování velikosti materiálu operátorem pomocí tlačítek na tomtéž screenu. V tomto případě jsou to tlačítka "MALÁ", "STŘEDNÍ" a "VELKÁ".
- 5. tlačítko "Blokace" slouží k blokování rozlišování. Rozlišování je blokováno nejde změnit proměnou z programu ani z vizualizace. Proměnná zůstane v posledním nastalém stavu.
- 6. tlačítko "Malá" toto tlačítko je funkční pouze v ručním režimu. Určuje označení materiálu jako malá velikost.
- 7. tlačítko "Střední" toto tlačítko je funkční pouze v ručním režimu. Určuje označení materiálu jako střední velikost.
- 8. tlačítko "Velká" toto tlačítko je funkční pouze v ručním režimu. Určuje označení materiálu jako velká velikost.
- 9. tlačítko "Zpět" navigační tlačítko pro přesun na hlavní screen modelu třídicí pásu.
- 10. indikátor vedle textu "Aut. režim" jestliže svítí, je aktivní automatický režim. Proměnná je měněna pomocí rozlišovacích čidel.
- 11. indikátor vedle textu "Ruční režim" jestliže svítí, je aktivní ruční režim. Proměnné rozlišování velikosti materiálu jsou měněny pomocí tlačítek na tomto screenu.
- 12. indikátor vedle textu "Blokace" jestliže svítí, je aktivována blokace rozlišování velikosti materiálu
- 13. indikátor vedle textu "Malá" svíticí indikátor znamená rozlišení malé velikosti materiálu
- 14. indikátor vedle textu "Střední" svíticí indikátor znamená rozlišení střední velikosti materiálu
- 15. indikátor vedle textu "Velká" svíticí indikátor znamená rozlišení velké velikosti materiálu
- 16. text mezi tlačítky a indikátory popisky indikátorů napravo od textu
- 17. navigační lišta sada navigačních tlačítek. Slouží pouze pro navigaci ve vizualizaci daného modelu a přesun na úvodní screen

#### **Pohon pásu**

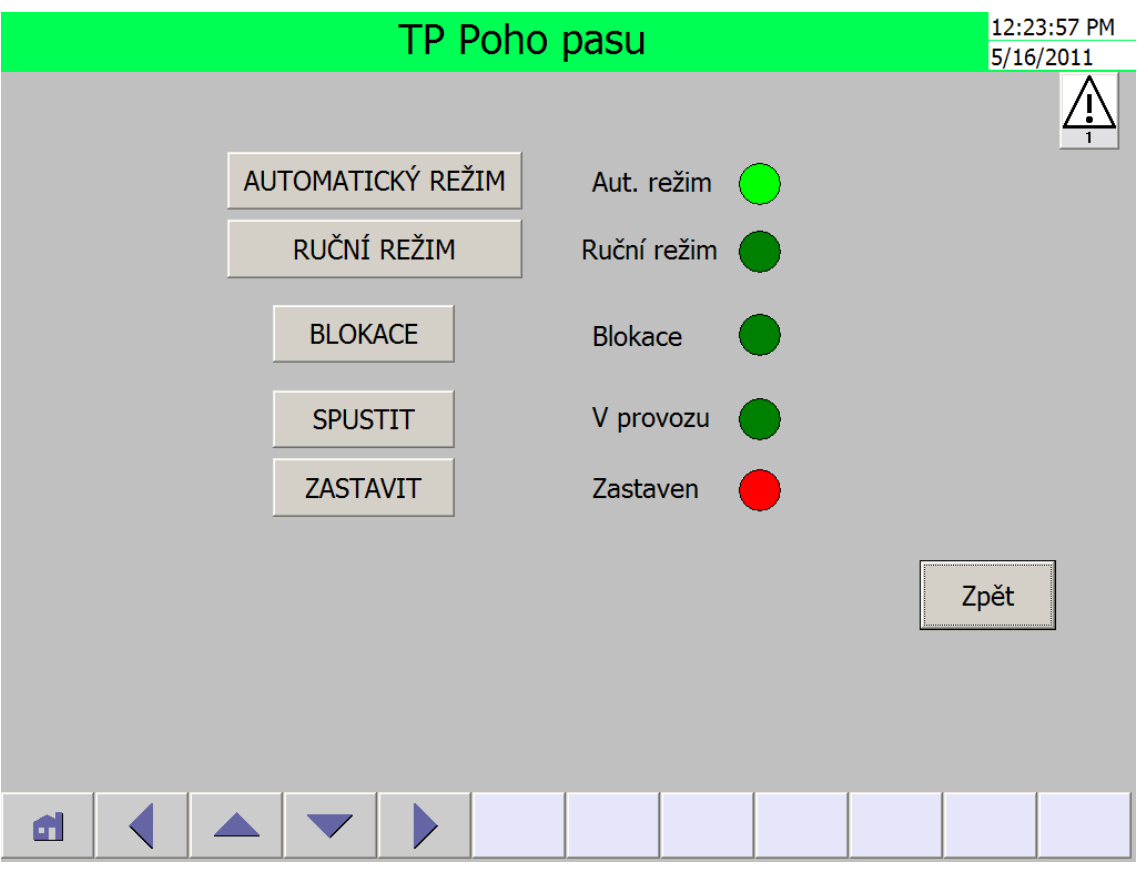

**Obrázek 23: Pomocný screen pohonu u třídicího pásu**

- 1. hlavička screenu
- 2. upozornění na alarmový stav
- 3. tlačítko "Automatický režim" tímto tlačítkem se aktivuje režim, při němž je používán signál pro ovládání motoru pásu podle programu v PLC.
- 4. tlačítko "Ruční režim" tímto tlačítkem se aktivuje režim ručního ovládání motoru pásu operátorem pomocí tlačítek na tomtéž screenu. V tomto případě jsou to tlačítka "SPUSTIT" a "ZASTAVIT".
- 5. tlačítko "Blokace" slouží k blokování západky. Proměnná, ovládající motor pásu, je blokována, nejde změnit proměnou z programu ani z vizualizace. Proměnná zůstane v posledním nastalém stavu.
- 6. tlačítko "Spustit" toto tlačítko je funkční pouze v ručním režimu. Nastaví se jím proměnná motoru pásu do (log. 1) a dopravní pás se rozběhne.
- 7. tlačítko "Zastavit" toto tlačítko je funkční pouze v ručním režimu. Nastaví se jím proměnná motoru pásu do (log. 0) a dopravní pás se zastaví.
- 8. tlačítko "Zpět" navigační tlačítko pro přesun na hlavní screen modelu třídicího pásu.
- 9. indikátor vedle textu "Aut. režim" jestliže svítí, je aktivní automatický režim. Proměnná, řídicí motor, je měněna programem v PLC modelu vrtačky.
- 10. indikátor vedle textu "Ruční režim" jestliže svítí, je aktivní ruční režim. Proměnná, řídicí motor, je měněna pomocí tlačítek na tomto screenu.
- 11. indikátor vedle textu "Blokace" jestliže svítí, je aktivována blokace dopravního pásu
- 12. indikátor vedle textu "V provozu" svíticí indikátor znamená, že je dopravní pás v pohybu
- 13. indikátor vedle textu "Zastaven" svíticí indikátor znamená, že je dopravní pás zastaven
- 14. text mezi tlačítky a indikátory popisky indikátorů napravo od textu
- 15. navigační lišta sada navigačních tlačítek. Slouží pouze pro navigaci ve vizualizaci daného modelu a přesun na úvodní screen

#### **Manipulátor**

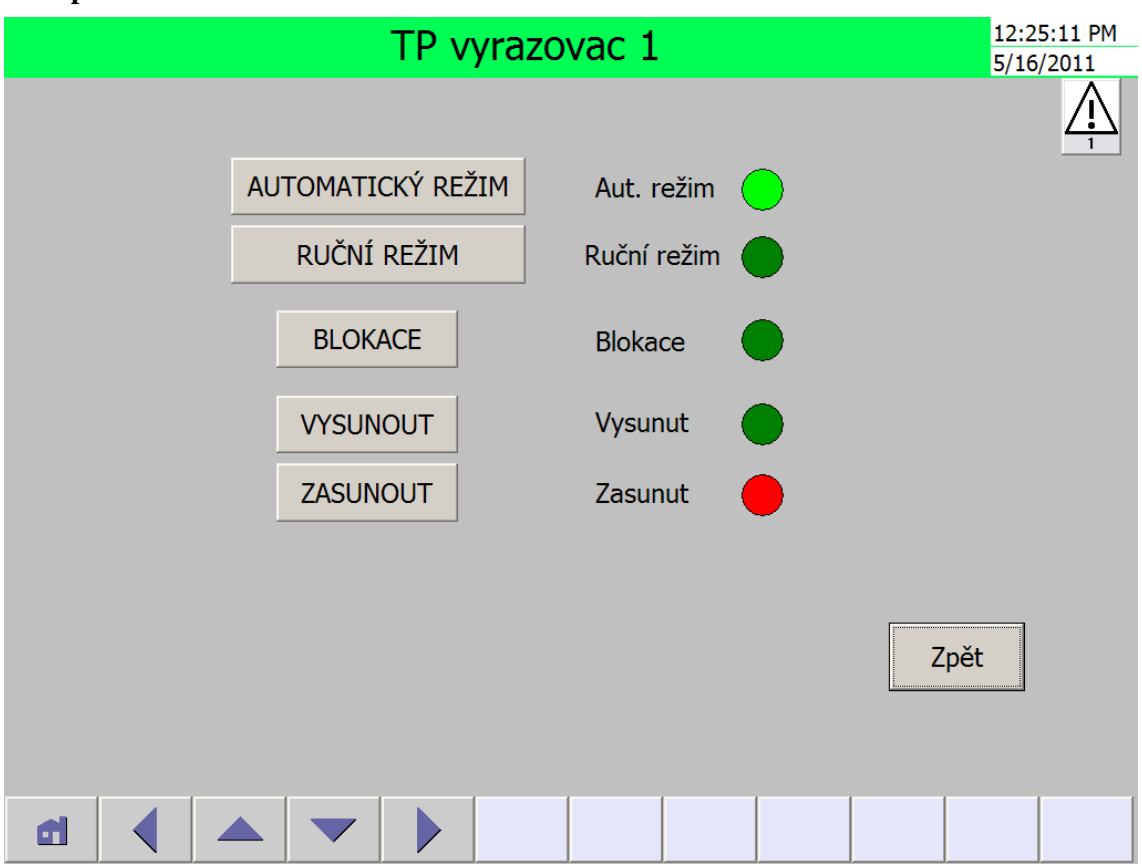

**Obrázek 24: Pomocný screen manipulátoru u třídicího pásu**

- 1. hlavička screenu
- 2. upozornění na alarmový stav
- 3. tlačítko "Automatický režim" tímto tlačítkem se aktivuje režim, při němž je používán signál pro ovládání vyřazovací lopatky z programu v PLC.
- 4. tlačítko "Ruční režim" tímto tlačítkem se aktivuje režim ručního ovládání vyřazovací lopatky operátorem, který proměnnou ovládá tlačítky na tomtéž screenu. V tomto případě jsou to tlačítka "VYSUNOUT" a "ZASUNOUT".
- 5. tlačítko "Blokace" slouží k blokování západky. Proměnná, ovládající vyřazovací lopatku, je blokována, nejde změnit proměnnou z programu ani z vizualizace. Proměnná zůstane v posledním nastalém stavu.
- 6. tlačítko "Vysunout" toto tlačítko je funkční pouze v ručním režimu. Nastaví se jím proměnná západky do (log. 1) a vyřazovací lopatka bude vysunuta
- 7. tlačítko "Zasunout" toto tlačítko je funkční pouze v ručním režimu. Nastaví se jím proměnná vyřazovací lopatky do (log. 0) a vyřazovací lopatka bude zasunuta
- 8. tlačítko "Zpět" navigační tlačítko pro přesun na hlavní screen modelu třídicího pásu
- 9. indikátor vedle textu "Aut. režim" jestliže svítí, je aktivní automatický režim. Proměnná, řídicí vyřazovací lopatku, je měněna programem v PLC modelu třídicího pásu.
- 10. indikátor vedle textu "Ruční režim" jestliže svítí, je aktivní ruční režim. Proměnná, řídicí vyřazovací lopatku, je měněna pomocí tlačítek na tomto screenu.
- 11. indikátor vedle textu "Blokace" jestliže svítí, je aktivovaná blokace vyřazovací lopatky
- 12. indikátor vedle textu "Vysunut" svíticí indikátor znamená vysunutou vyřazovací lopatku
- 13. indikátor vedle textu "Zasunut" svíticí indikátor znamená zasunutou vyřazovací lopatku
- 14. text mezi tlačítky a indikátory popisky indikátorů napravo od textu
- 15. navigační lišta sada navigačních tlačítek. Slouží pouze pro navigaci ve vizualizaci daného modelu a přesun na úvodní screen

## **6.3.4 Statistika**

Zde jsem vytvořil prostředí pro zobrazování statistických dat. Data jsou tvořena z historizovaných souborů. Pomocí webového serveru se zobrazují webové stránky, kde se nacházejí tabulky a grafy se statistickými daty. Statistika je zobrazována ve třech webových stránkách. Pro každý model je určena jedna z nich.

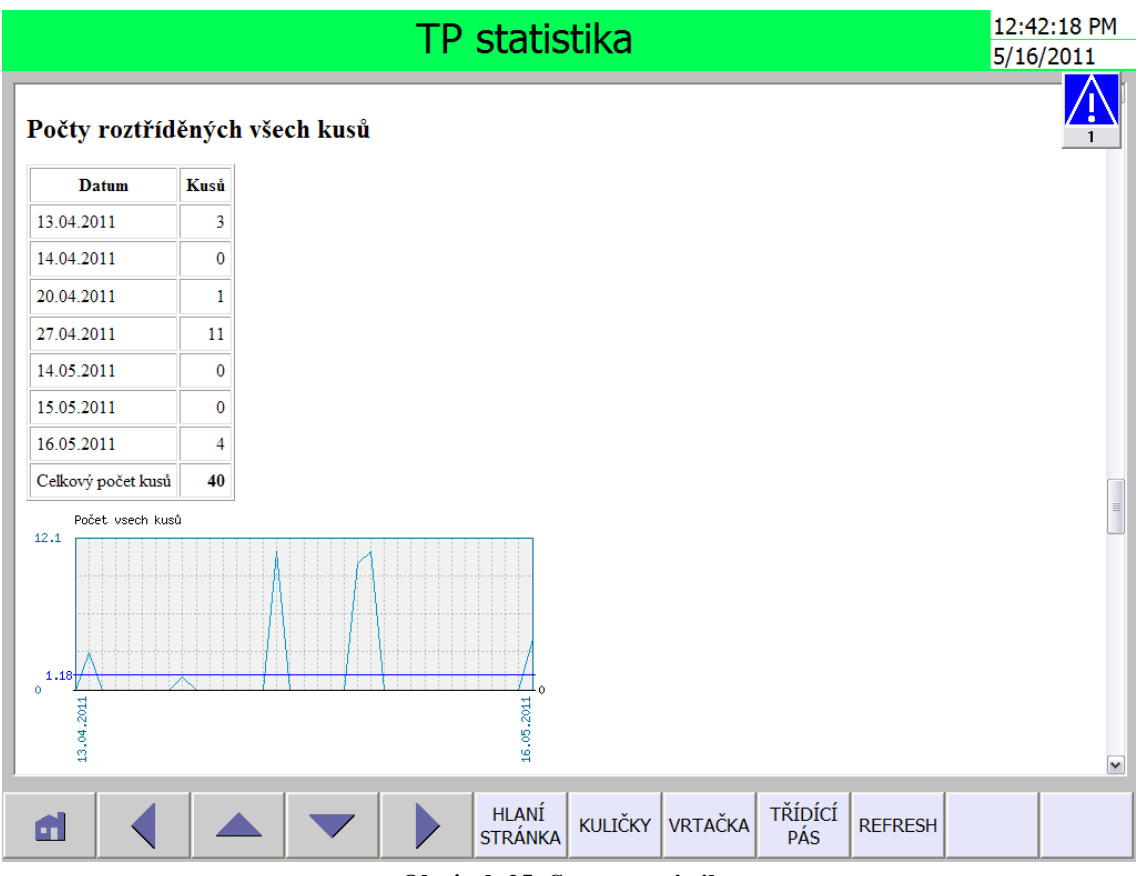

**Obrázek 25: Screen statistiky**

- 1. hlavička screenu
- 2. zobrazovací okno je tvořeno webovým prohlížečem, zobrazujícím webové stránky se statistickými daty
- 3. navigační lišta sada navigačních tlačítek. Obsahuje tlačítko REFRESH, které aktualizuje zobrazovací okno.

### **6.3.4.1 Historická data**

Historická data slouží k archivaci proměnných a alarmů z vizualizace. Tyto historické soubory se dají v programu vytvořit v záložce Historical Data. Nachází se zde tabulky pro zadání názvu souboru, místa ukládání, limitu naplnění, maximální kapacity, typu archivačního souboru a typu archivování. Ve WinCC flexible se mohou data archivovat čtyřmi následujícími způsoby:

• Create segmental circular logs automatically –

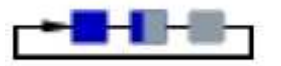

Data jsou rozdělena do segmentů. Velikost jednotlivých segmentů vytvoří program. Po dosažení nastaveného limitu zaplnění dojde k vymazání nejstaršího segmentu. Tím vznikne volné místo pro nová data.

• Circular log -

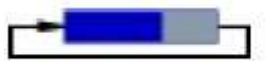

Jedná se o cyklický způsob archivování dat. Po dosažení limitu naplnění se smaže prvních 20% kapacity dat. Tím vznikne volné místo pro nová data.

• Display system event at  $-$ 

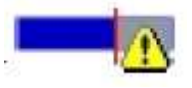

U záznamů nedochází k automatickému mazání. Pomocí vizualizace se zobrazí jen zpráva o naplnění souboru. Aby bylo vytvořeno volné místo pro nová data, musí být někým vytvořeno, např. operátorem, technikem.

• Raise event –

Po dosažení limitu bude vyvolána událost. Do této události je možno naprogramovat činnost, která bude pak vykonána. To však není podmínkou.

Typy archivačních souborů k výběru:

- CVS (ASCII)
- Database
- RDB
- TXT (Unicode)

Pro zaznamenávání proměnných v historických datech je třeba, aby se k parametrům proměnných přida historický soubor. Tento parametr je možno zadat ve vývojovém prostředí v záložce communication  $\rightarrow$  Tags  $\rightarrow$  vlastnoti proměnných  $\rightarrow$  logging a zde je možnost volby historického souboru, do kterého budou data ukládána a režim snímání proměnné. Ten určuje, jak se má proměnná ukládat. Jsou tři následující možnosti režimů:

- On demand proměnná se zaznamená po volání systémové funkce "LogTag".
- Upon change proměnná se zaznamená při změně hodnoty proměnné.
- Cyclic continuous proměnná se zaznamená v pravidelných intervalech. Můžeme si zvolit svůj vlastní cyklus.

Ve mnou vytvořené vizualizaci jsem zvolil způsob archivování typu Create segmental circular logs automatically proto, aby se daly dlouhodobě uchovat jednotlivé bloky historických dat a typ archivačního souboru CVS. Data do tohoto souboru jsou ukládána typem Upon change, takže ukládání proměnných je prováděno při každé jejich změně. Typu souboru jsem zvolil s ohledem na jednodušší zpracování dat programovacím jazykem PHP, použitý k vytvoření webových stránek se statistikou.

Příklad ze souboru historických dat:

"VarName";"TimeString";"VarValue";"Validity";"Time\_ms" "DOP\_V";"13.4.2011 16:18:39";-1;1;40646679615,8796 "MALA\_V";"13.4.2011 16:18:44";-1;1;40646679677,1875 "LOP1\_V";"13.4.2011 16:18:46";-1;1;40646679693,6458 "MALA\_V";"13.4.2011 16:18:46";0;1;40646679699,7917 "LOP1\_V";"13.4.2011 16:18:46";0;1;40646679699,7917 "DOP\_V";"13.4.2011 16:18:47";0;1;40646679708,4722

- VarName název proměnné v programu
- TimeString datum a čas vytvoření záznamu
- VarValue hodnota proměnné
- Validity platnost záznamu = 1 chybný záznam = 0
- Time\_ms proměnná je zaznamenána formou desetinné hodnoty

### **6.3.4.2 Statistika ve webovém prostředí**

Zpracování dat realizuji následujícím způsobem. Nejdříve otevřu soubor CSV a načtu jej do proměnné typu pole. Tato proměnná je pak čtena řádek po řádku až do konce. Při procházení jsou hledány archivované proměnné podle názvu pomocí funkce while. Když je hledaná proměnná nalezena, provede se kontrola, zda archivovaná proměnná prošla správnou změnou a příslušné hodnoty z archivované proměnné se připíší nebo přičtou k statistickým proměnným. Jsou zaznamenávány časy, datum, hodnoty proměnných. Po naplnění statistických proměnných a přečtení všech řádků z historického souboru je provedeno zobrazení tabulek se statistickými daty a pod nimi zobrazení grafů. K tomu slouží PHP knihovny phpMyGraph5.0 a table.class. Pro spouštění PHP souborů webových stránek se statistikou jsem využil Webserver EasyPHP 5.2.10. Tento program simuluje práci běžného webserveru. Webserver musí být spuštěn na stejném počítači, jako jsou ukládána historická data. Cesta čtení PHP souborů je stejná jako cesta pro ukládání historických dat, ve stejné složce jsou i soubory s kódem webových stránek a složka graphlib. To je knihovna s PHP soubory pro tvorbu tabulek a grafů. Ve vizualizaci jsem pak do zobrazovacího okna zadal URL adresu příslušné webové stránky se statistikou.

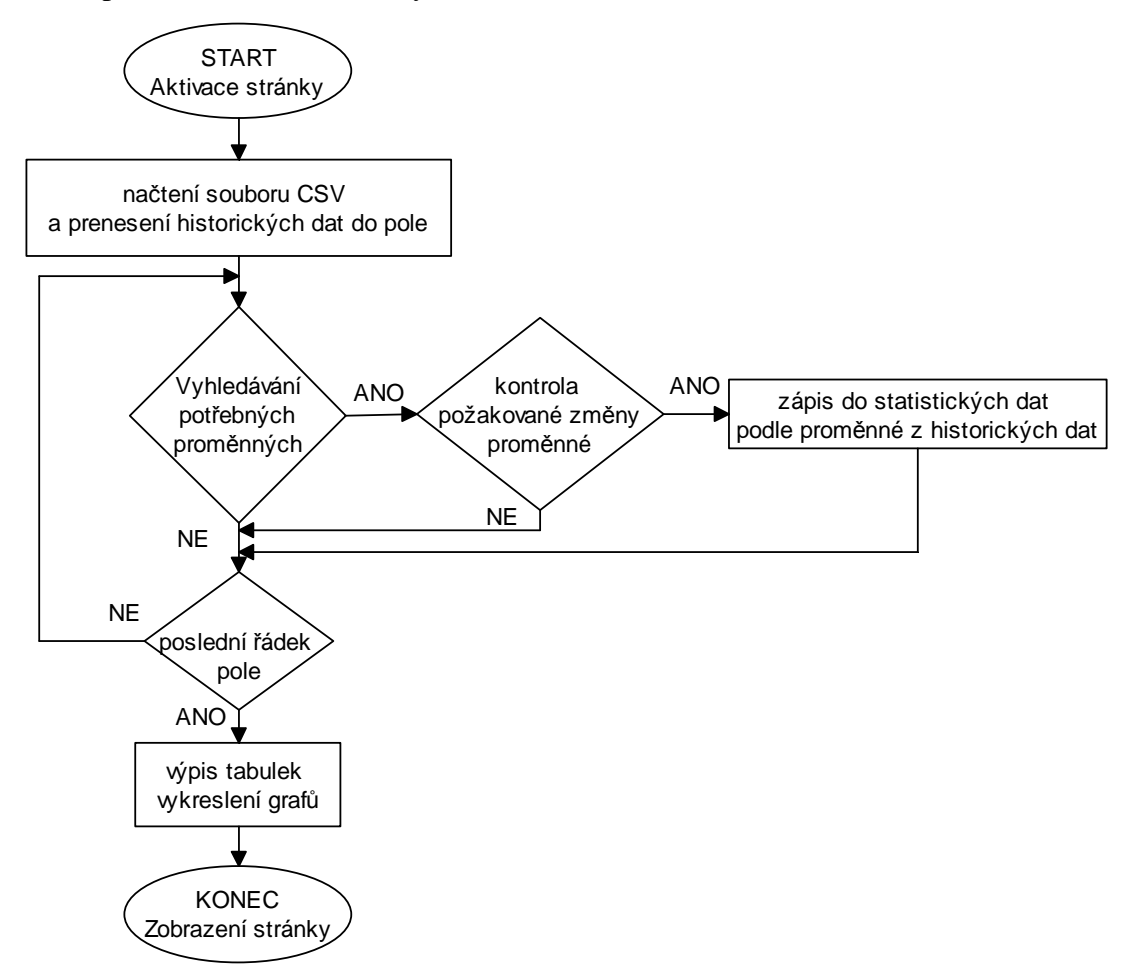

**Obrázek 26: Vývojový diagram statistiky**

#### **Kuličky**

Statistika pro kuličky obsahuje tabulku s počtem přepočítaných kuliček denně a celkovým počtem přepočítaných kuliček celkem za všechny dny. Pod tabulkou je vykreslen graf se zjištěnými údaji. Je v něm také vyznačena průměrná hodnota počtu kuliček za den. Ve statistice je také uvedena tabulka s počtem naplněných krabic za den a celková hodnota naplněných krabic. Pod tabulkou je znázorněn graf, využívající zjištěná data. Je zde taktéž znázorněna průměrná hodnot počtu krabic naplněných denně.

Při procházení historických dat z CSV souboru modelu kuliček se vyhledávají následující dvě proměnné pro použití ve statistice:

- BOX\_V
- POCETKOLICEK\_V

První proměnná slouží ve vizualizaci k identifikaci přítomnosti krabice na přepočítané kuličky. Využiji toho pro zaznamenání počtu naplněných krabic ve statistice. Program sleduje změnu proměnné v historických datech z aktivní na neaktivní (-1 na 0). Změnu sleduje v hodnotě proměnné "VarValue", zaznamenává do statistických dat datum a čas změny "TimeString" a přičte jedničku k počtu kusů. Proměnnou POCETKOLICEK\_V využívá k zaznamenání počtu přepočítaných kuliček. Takže sleduje, kdy se proměnná objeví a pak zaznamená do statistických dat hodnotu "VarValue" a datum a čas změny "TimeString".

### **Vrtačka**

Při aktivaci tohoto screenu se zobrazí webová stránka se statistikou obsahující tabulku s počtem vyvrtaných obrobků denně a celkovým počtem vyvrtaných obrobků, je vykreslen graf k této tabulce, na kterém je zobrazena i průměrná hodnota vyvrtaných obrobků za den. Jsou zde také zobrazeny tabulky s časy doby běhů motorů za den a celkové doby běhů motorů. K těmto tabulkám jsou také vykresleny grafy se zobrazenou hodnotou průměrného času běhu doby motoru za den.

Při procházení historických dat z CSV souboru modelu vrtačky jsou vyhledávány následující čtyři proměnné:

> • SP\_V • PR\_V • PD\_V • PU\_V

První proměnná slouží ve vizualizaci k identifikaci přítomnosti obrobku. Ve statistice ji program využije k počítání počtu vyrobených kusů. Proměnnou zpracuje stejným způsobem jako proměnou BOX\_V u modelu kuliček. Proměnná PR\_V slouží k zaznamenání času doby běhu hlavičky. Takže sleduje změnu proměnné v historických datech z aktivní na neaktivní (-1 na 1). Změnu sleduje v hodnotě proměnné "VarValue" a zaznamená do statistických dat datum a čas změny "TimeString" a přičítá se časový interval mezi dobou změny z -1 na 1. Stejným způsobem sleduje i proměnné PD\_V a PU\_V. Datum a časy zaznamenává do statistické proměnné pro dobu běhu horizontálního motoru.

### **Třídicí pás**

Statistika třídicího pásu obsahuje tabulky počtu roztříděného materiálu jednotlivých velikostí za den a celkový počet roztříděného materiálu jednotlivých velikostí celkem. K těmto tabulkám jsou vykresleny grafy, na kterých je zobrazena i průměrná hodnota roztříděného materiálu za den, tabulka s počtem roztříděného materiálu všech velikostí za den a hodnota odpovídající celkovému počtu roztříděného materiálu, tabulka s časy doby běhu dopravního pásu za den a celkové doby běhu dopravního pásu a k ní vykreslen graf se zobrazenou hodnotou průměrného času běhu pásu za den.

Při procházení historických dat z CSV souboru modelu třídicího pásu se vyhledávají následující čtyři proměnné:

- MALA\_V
- STREDNI\_V
- VELKA\_V
- DOP V

První tři proměnné slouží ve vizualizaci k identifikaci velikosti materiálu na pásu. Program je ve statistice využije k počítání jednotlivých typů materiálu i celkového počtu kusů. Sleduje změnu proměnné v historických datech z aktivní na neaktivní (-1 na 0) v hodnotě proměnné "VarValue", zaznamená do statistických dat datum a čas změny "TimeString" a přičte jedničku k počtu kusů. Proměnná DOP\_V slouží k zaznamenání času doby běhu dopravního pásu, program ji zpracuje stejným způsobem jako proměnou PR\_V u modelu vrtačky.

# **7 ALARMY**

Ve vizualizaci je možné vytvořit dva postupy alarmů analogové a diskrétní. Analogové alarmy slouží pro hlídání překročení hodnoty proměnné v PLC. Diskrétní alarmy jsou využívány k hlídání nastaveného stavu proměnných v PLC. Alarmy se ve WinCC tvoří v Alarm Management. Alarm obsahuje text, číselné označení a proměnou, která ho aktivuje a typ alarmu. Existují čtyři typy alarmů:

- Errors označují stavy kritické nebo nebezpečné pro provoz
- Warnings signalizují jen varování na nějaký stav
- Systém podávají informace o systémových chybách v programu
- Diagnosis Events informují o chybách v PLC

U chyb se také zadává proměnná, která chybu uzná za neaktivní. Tím se zruší výskyt výstražného znamení.

Ve své vizualizaci jsem využil jen diskrétní alarmy, neboť modely v ní nabývají jen diskrétních stavů a dva jejich typy tj. Erorrs a Warnings. V mé vizualizaci se nachází alarmy uvedené v tabulce.

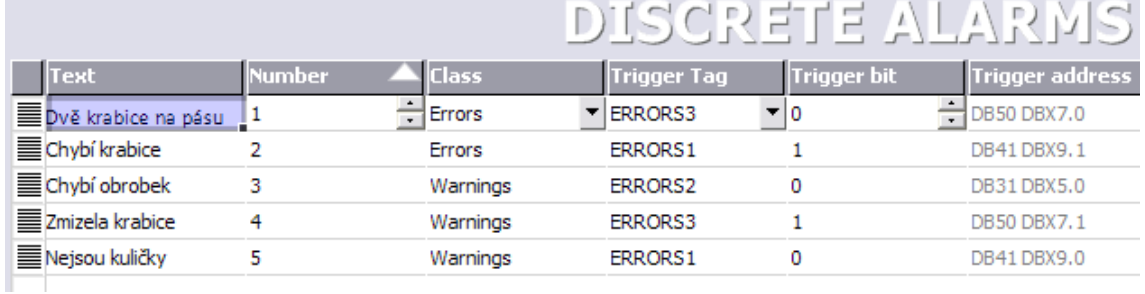

#### **Tabulka 7: Alarmy**

# **8 ZÁVĚR**

Přenos informací mezi modelem a operátorem je tvořen Programovatelným automatem, průmyslovým Ethernetem a vizualizací. Pro sběr dat z modelů je použit programovatelný automat od firmy Siemens SIMATIC S7-300. Tato získaná data se pak prezentují operátorovi pomocí vizualizace. Data jsou z jednotlivých programovatelných automatů do vizualizace přenášena pomocí průmyslového Ethernetu. Nejdříve jsou data shromážděna v jednotlivých programovatelných automatech, pak jsou přeposlána do jednoho PLC, s ním komunikuje vizualizace a prezentuje je operátorovi pomocí zobrazovacích prvků. Ten je vyhodnotí a provede ve vizualizaci potřebné činnosti pomocí ovládacích prvků v případě, že je tento zásah potřebný. Data z ovládacích prvků k modelům jsou předávána obdobným způsobem jako do vizualizace. Nejdříve jsou data přenesena do PLC, se kterým komunikuje vizualizace, a pak putují k PLC u svých modelů.

Pro zajištění snadného přenášení a přehlednost dat jsem je umístil do datových bloků DB. Každý model má svůj charakteristický datový blok, obsahující paměťové prostory, které odpovídají přenášeným proměnným. Tyto datové bloky se nacházejí v programovatelných automatech. Jejich přeposílání mezi automaty a tím i shodnost hodnot dat v nich, se provádí pomocí funkcí přenosu dat PUT a GET (zápis a čtení). Výhodou tohoto spojení je, kde je jedna stanice aktivní a druhá pasivní, a tak se realizuje jen na jednom programovatelném automatu. V případě, že by se sbíralo větší množství dat, by bylo výhodnější, jak je tomu v praxi u mělkých projektů, použít jedno samostatné PLC jen pro tuto činnost sběru dat a komunikaci s vizualizací.

Navržená vizualizace ukazuje možné řešení pro tři odlišné fyzické modely. Jednotlivé modely mají své vizualizační obrazovky. Vytvořil jsem i servisní obrazovky pro jednotlivé akční členy a prvky, sledující činnost modelů. Ve vizualizaci jsem dbal na jednoduchost a přehlednost, aby byly obsluze poskytnuty pouze potřebné informace a snadné ovládání vizualizovaných modelů.

Součástí vizualizace je i jednoduchá statistika činnosti modelů. Jelikož vývojové prostředí WinCC flexible neobsahuje možnost tvorby statistiky, zvolil jsem vlastní řešení s využitím historických dat a webového prostředí.

Tuto vizualizaci by bylo možné doplnit o aplikaci do vizualizačního programu WinCC flexible 2008 s názvem Sm@rtService. Potom by bylo možné ovládat vizualizaci ze vzdáleného počítače pomocí webového prohlížeče Internet Explorer. Rozšíření o Sm@rtService by umožnilo ovládat zařízení z jakéhokoli místa ve světě pomocí připojení na internet, sledování jeho chodu a možnost využívání získaných statistických dat. Dalším rozšířením této vizualizace by bylo přidání správy uživatelů, umožnění přidělení přístupových práv uživatelům a připojení aplikace vyšších podnikových systémů, jako jsou výkonné výrobní systémy MES nebo ERP systém.

# **Literatura**

- [1] PÁSEK, J. *Programovatelné automaty v* r*ízení technologických proces*u*.* Brno: FEK VUT v Brne, 2007. s. 1-128. ISBN: AMT 07-003.
- [2] PÁSEK, J. *Laboratorní cvičení MDSS Siemens.*. Brno: FEK VUT v Brne, 2009. s. 1-34. e-text
- [3] *SIMATIC WinCC flexible Industry Automation & Drive Technologies.*  URL: <http://www1.siemens.cz/ad/current/index.php?ctxnh=b797d89395> [cit. 2011-5-14]
- [4] Siemens: *Uživatelský manuál WinCC flexible 2008 Standard, Advanced, Compact.* e-text*.*URL: <http://www1.siemens.cz/ad/current/index.php?ctxnh=b797d89395&ctxp=doc\_ manualy> [cit. 2011-5-14]
- [5] Siemens: *Manuál WinCC flexible 2008 Runtime.* e-text*.*URL: <http://www1.siemens.cz/ad/current/index.php?ctxnh=b797d89395&ctxp=doc\_ manualy> [cit. 2011-5-14]
- [6] Siemens: *How are tags and messages archived in WinCC flexible?* e-text*.*URL: <http://support.automation.siemens.com/WW/llisapi.dll?func=cslib.csinfo&lang =en&objid=26190515&caller=view> [cit. 2011-5-14]

# **Seznam příloh**

Příloha1. CD:

- Bakalářská práce v elektronické podobě
- Zdrojové kódy programů pro PLC
- Zdrojový kód pro vizualizaci
- Zdrojové kódy pro statistiku
- Webový server
- Knihovny pro statistiku